Business Intelligence Solution Providers

Specialized in creating talent resource pool

# **Informatica Power Center 9.0.1 Building Financial Data Mode - Lab#10 Hands-on Guide on Designing Rank Transformation**

## **Description:**

 BISP is committed to provide BEST learning material to the beginners and advance learners. In the same series, we have prepared a complete end-to-end Hands-on Guide for building financial data model in Informatica. The document focuses on how the real world requirement should be interpreted. The mapping document template with very simplified steps and screen shots makes the complete learning so easy. The document focuses on designing Rank Transformation. Join our professional training program and learn from experts.

### **History:**

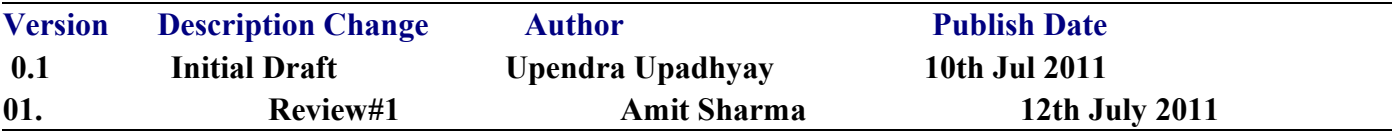

# <span id="page-1-0"></span>**TABLE OF CONTENTS**

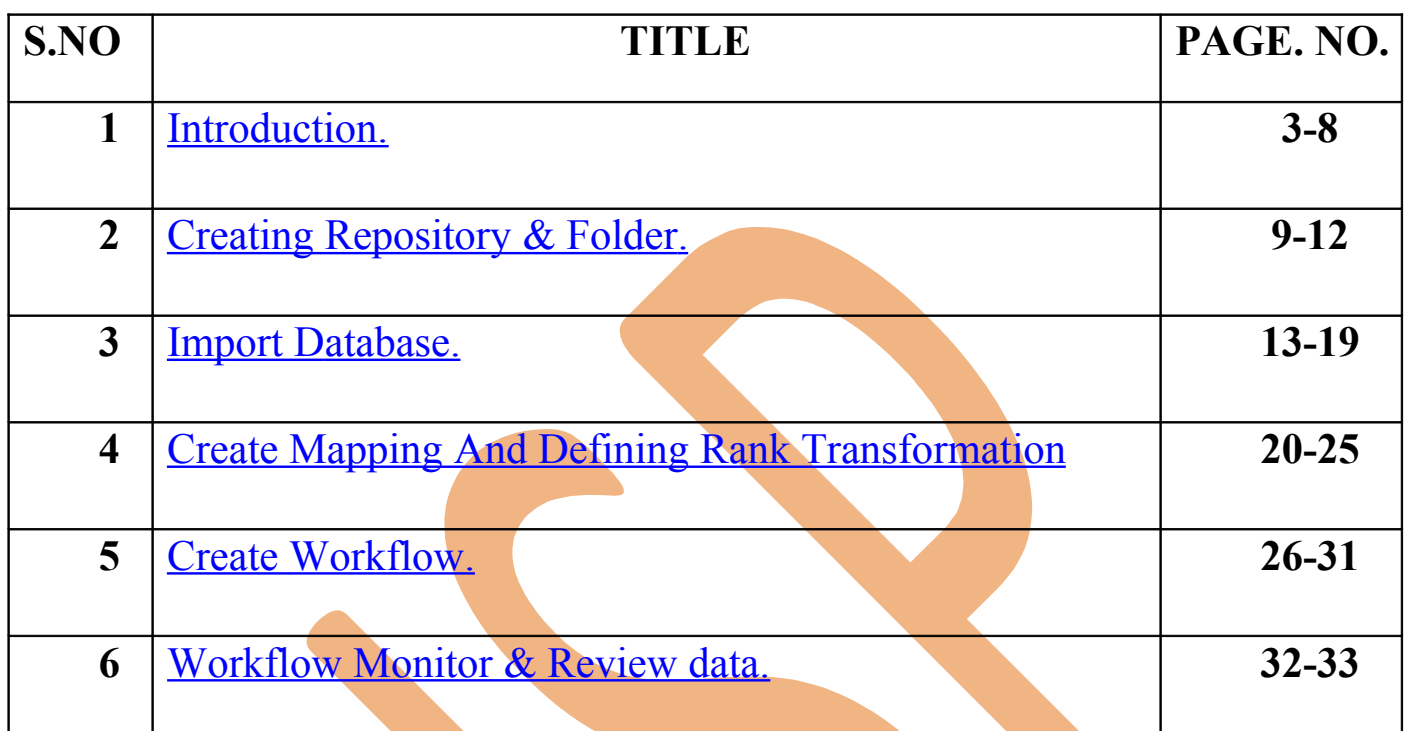

## <span id="page-2-0"></span>**Introduction**

### **Rank in Informatica.**

The Rank transformation allows us to select only the top or bottom rank of data. It Allows us to select a group of top or bottom values, not just one value.

#### **Rank Transformation.**

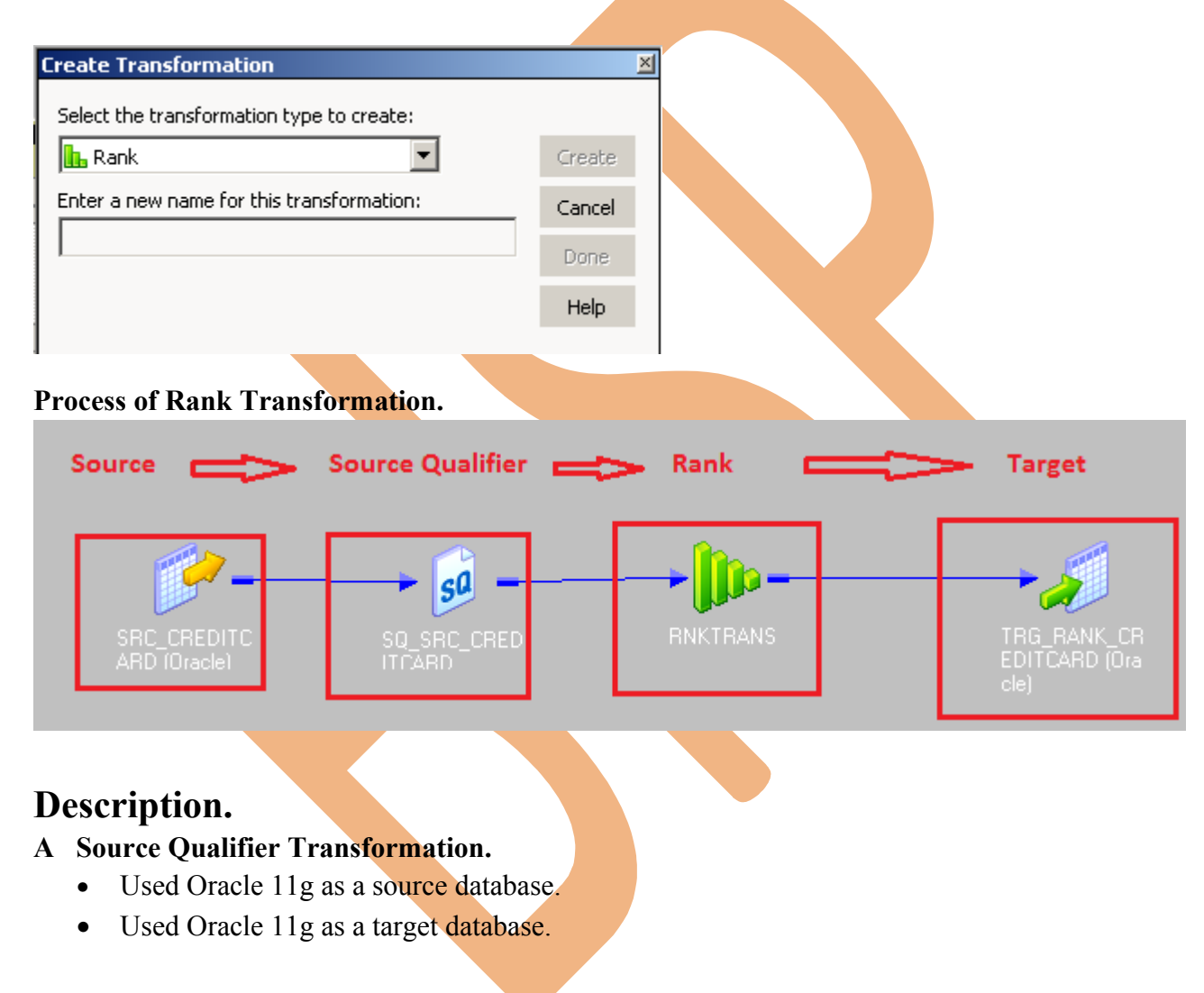

**Actual Mapping -** This is mapping for source and target column and CHARGE\_OFF\_BAL adjust to a rank.

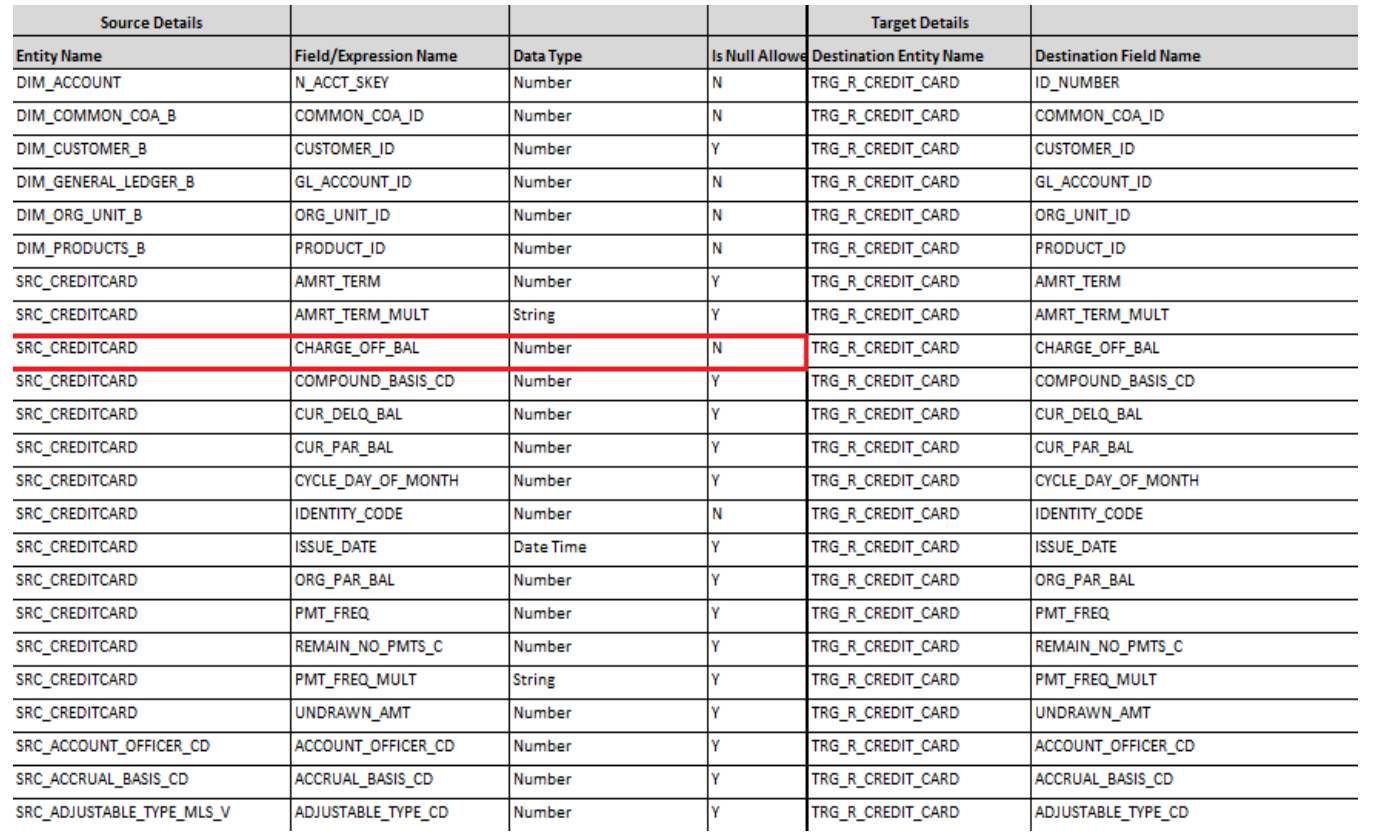

### **Source Table(Model).**

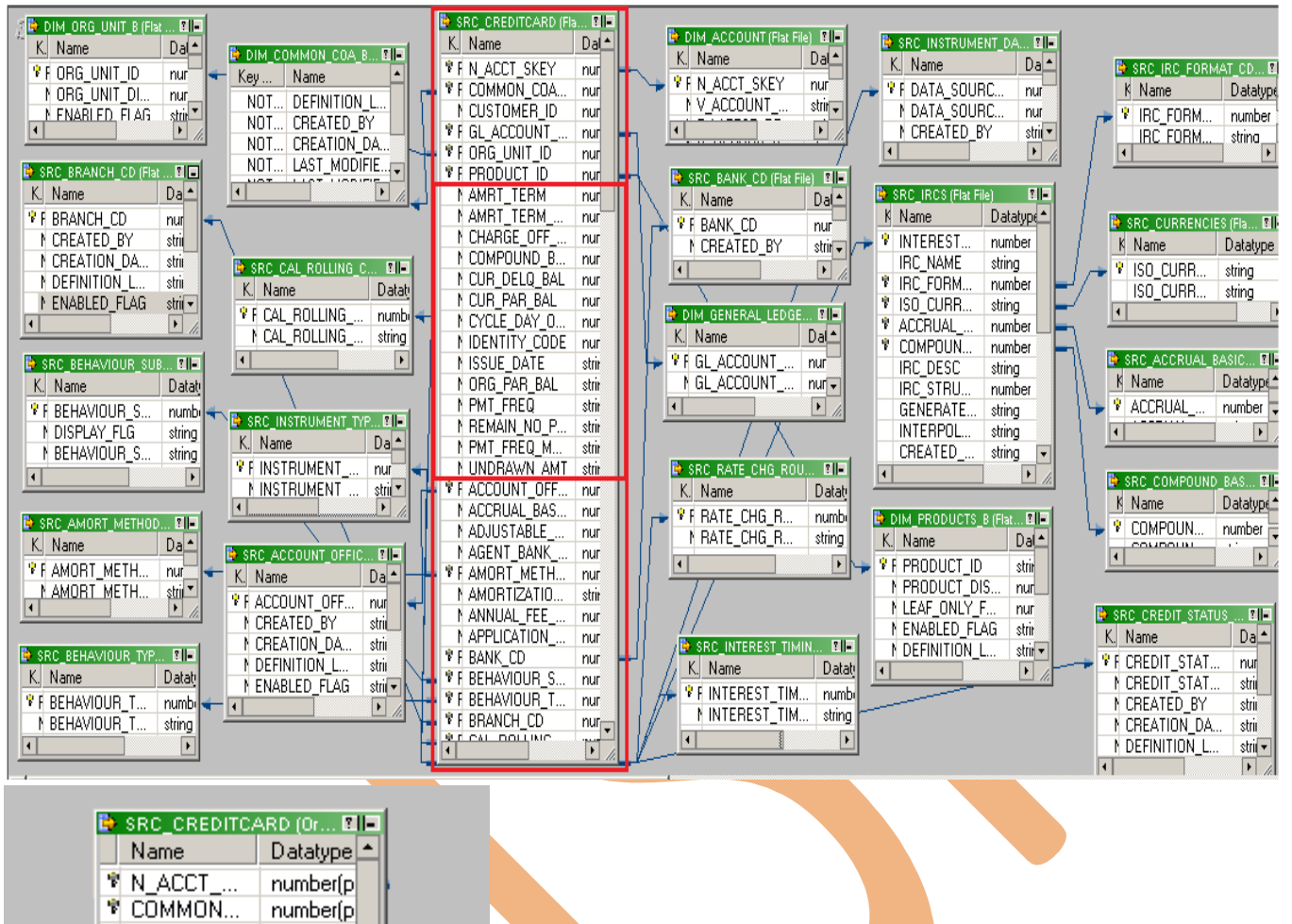

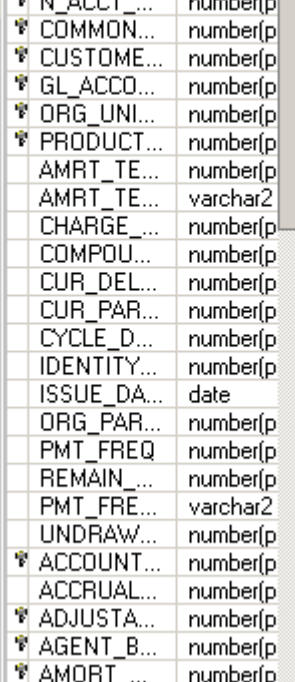

## **Target Table.**

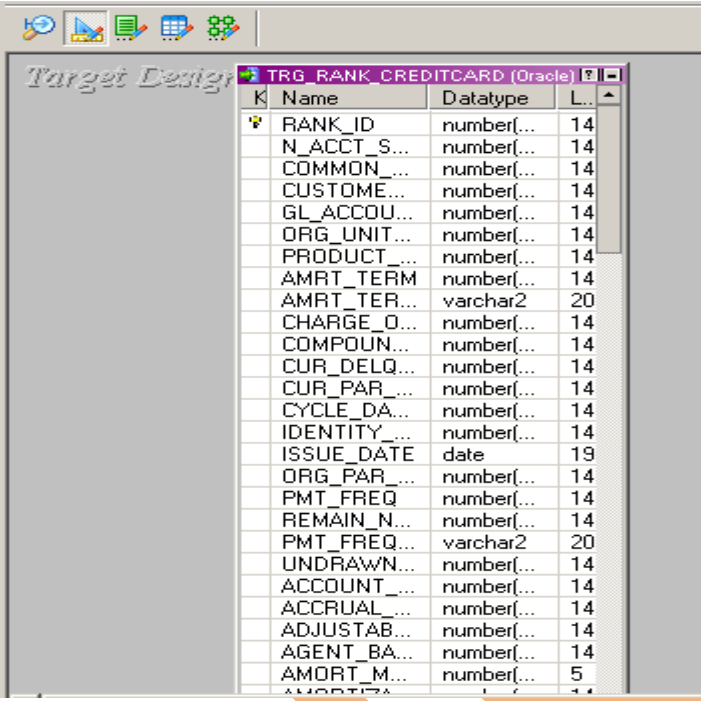

## <span id="page-6-0"></span>**Creating Repository and Folder**

## **Creating Repository & Connecting it.**

**Step-1** First create repository, Click on Start -> All Programs -> Informatica 9.0.1 -> Client -> Power Center Client -> Power Center Repository Manager.

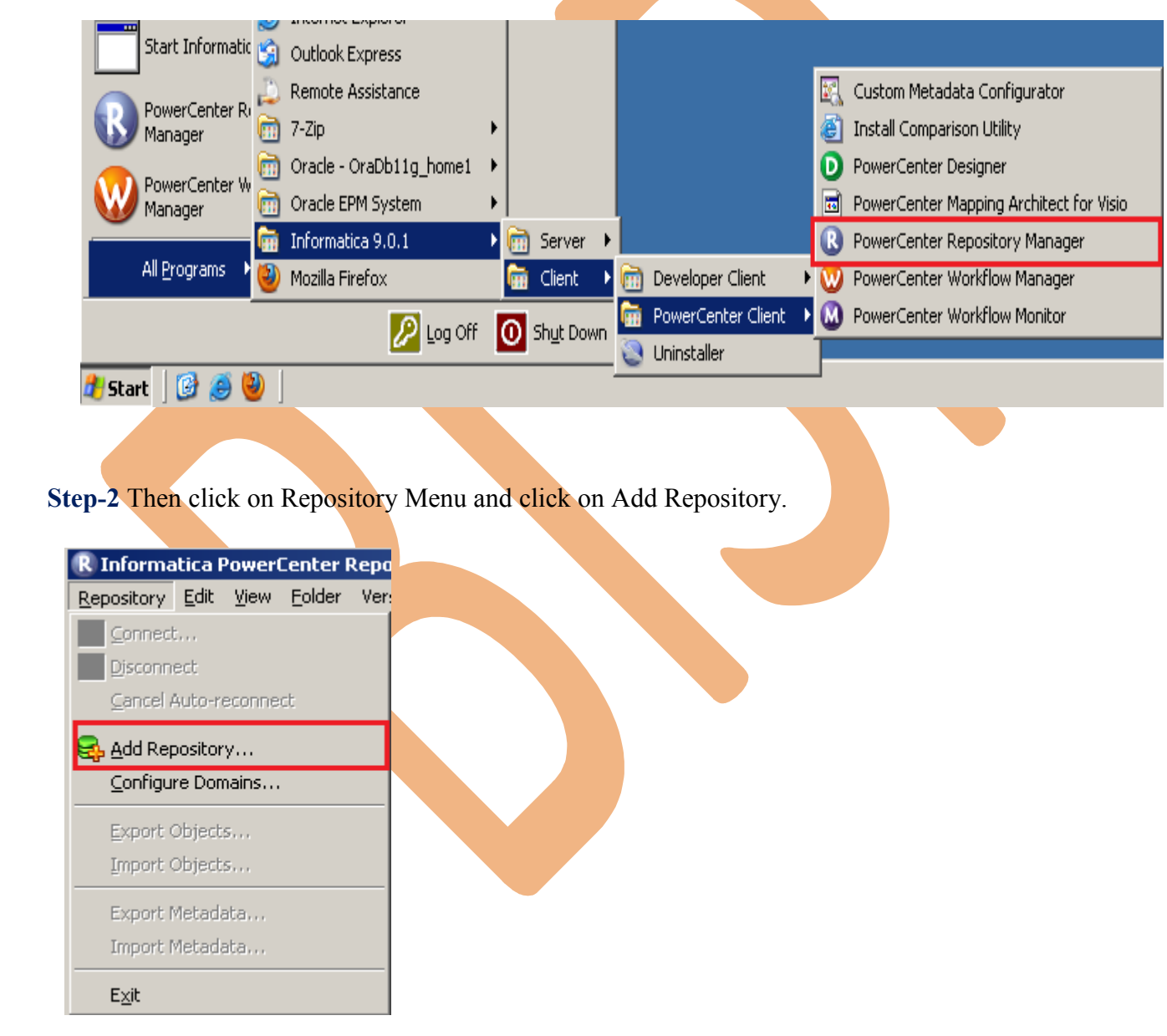

**Step-3** Give information like Repository Name and Username. Then click on ok button and repository created successfully.

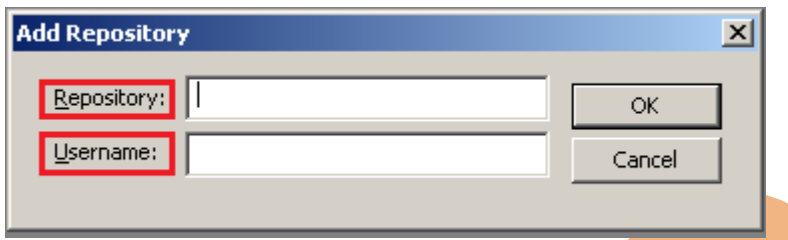

**Step-4** Now connect repository. Right click on newly created repository and click on connect.

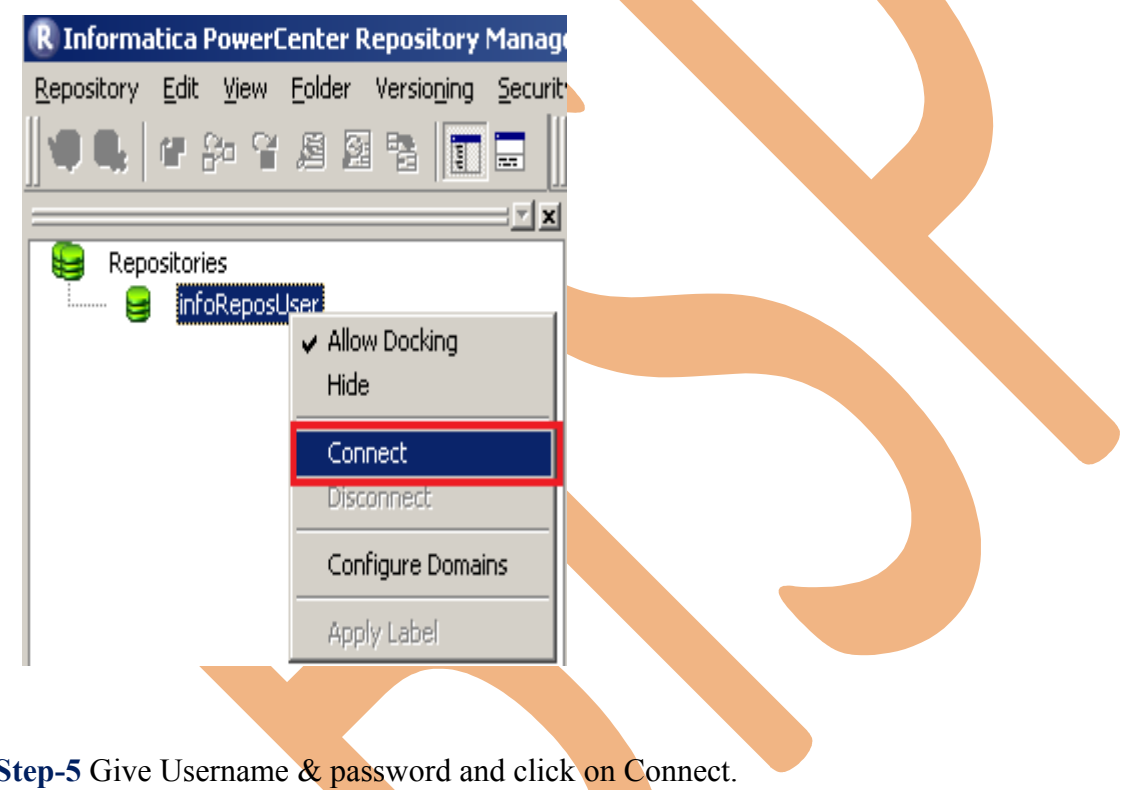

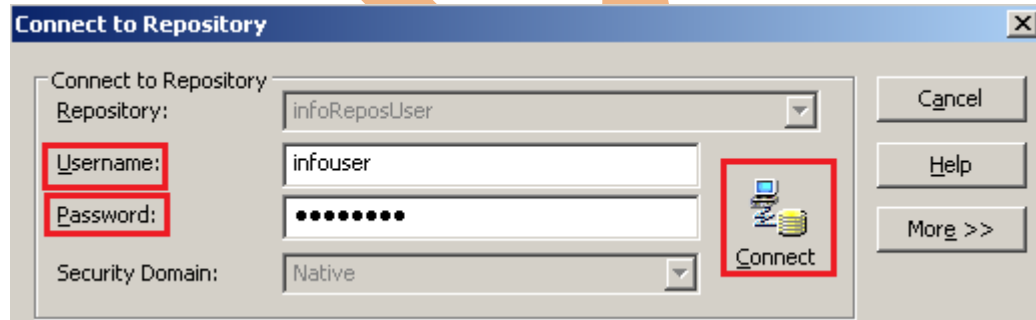

## **Creating Folder.**

**Step-1** Go to Informatica Power Center Repository Manager and click on Folder Menu and click on Create.

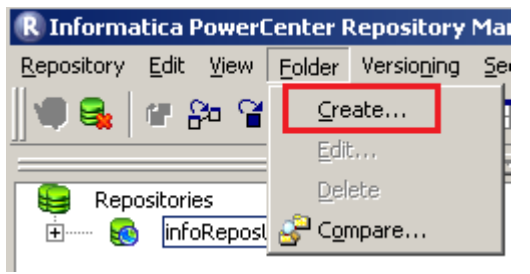

**Step-2** Specify Name of Folder, Description, Owner, OS Profile, Options, Status and got to permissions tab.

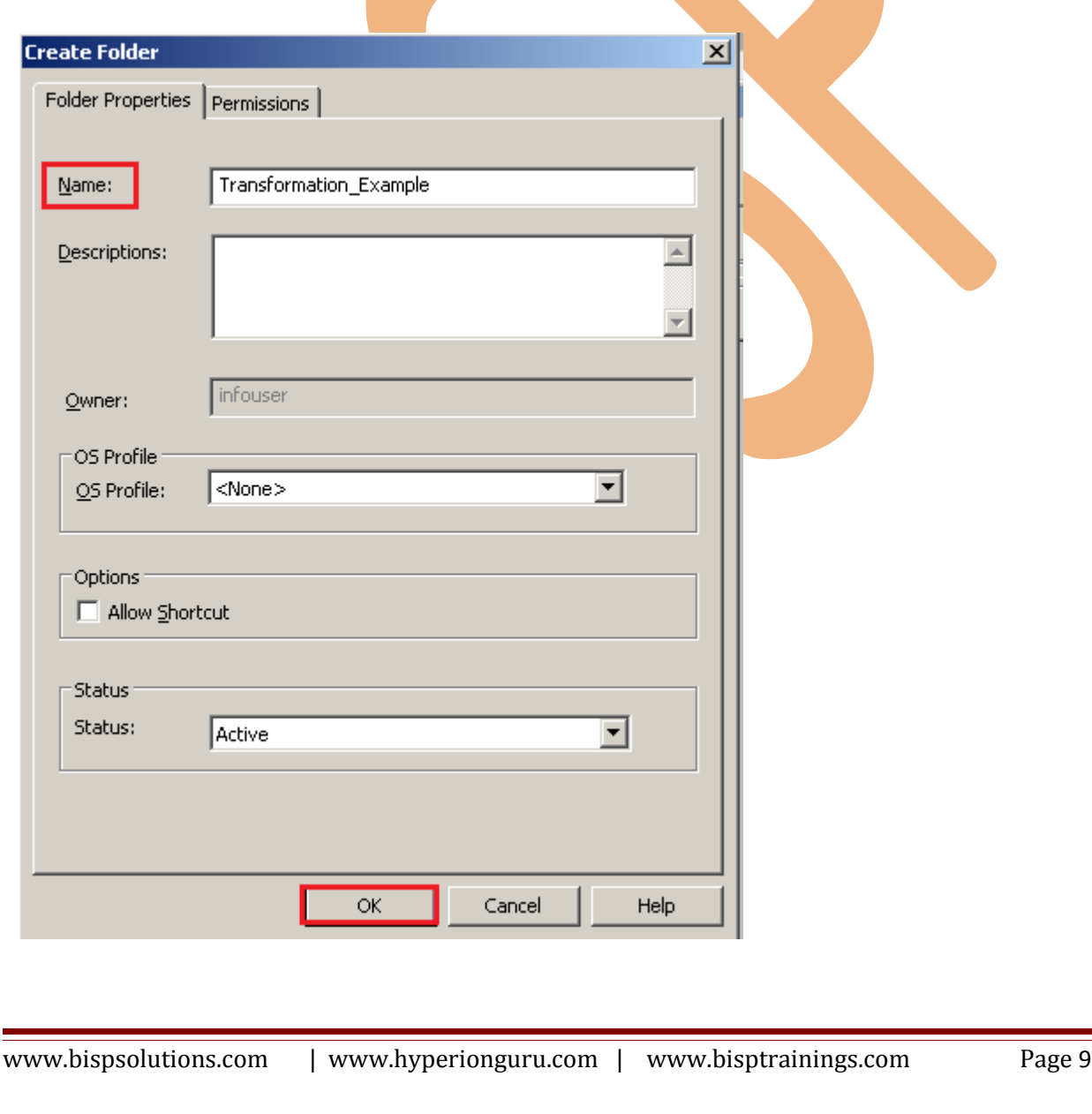

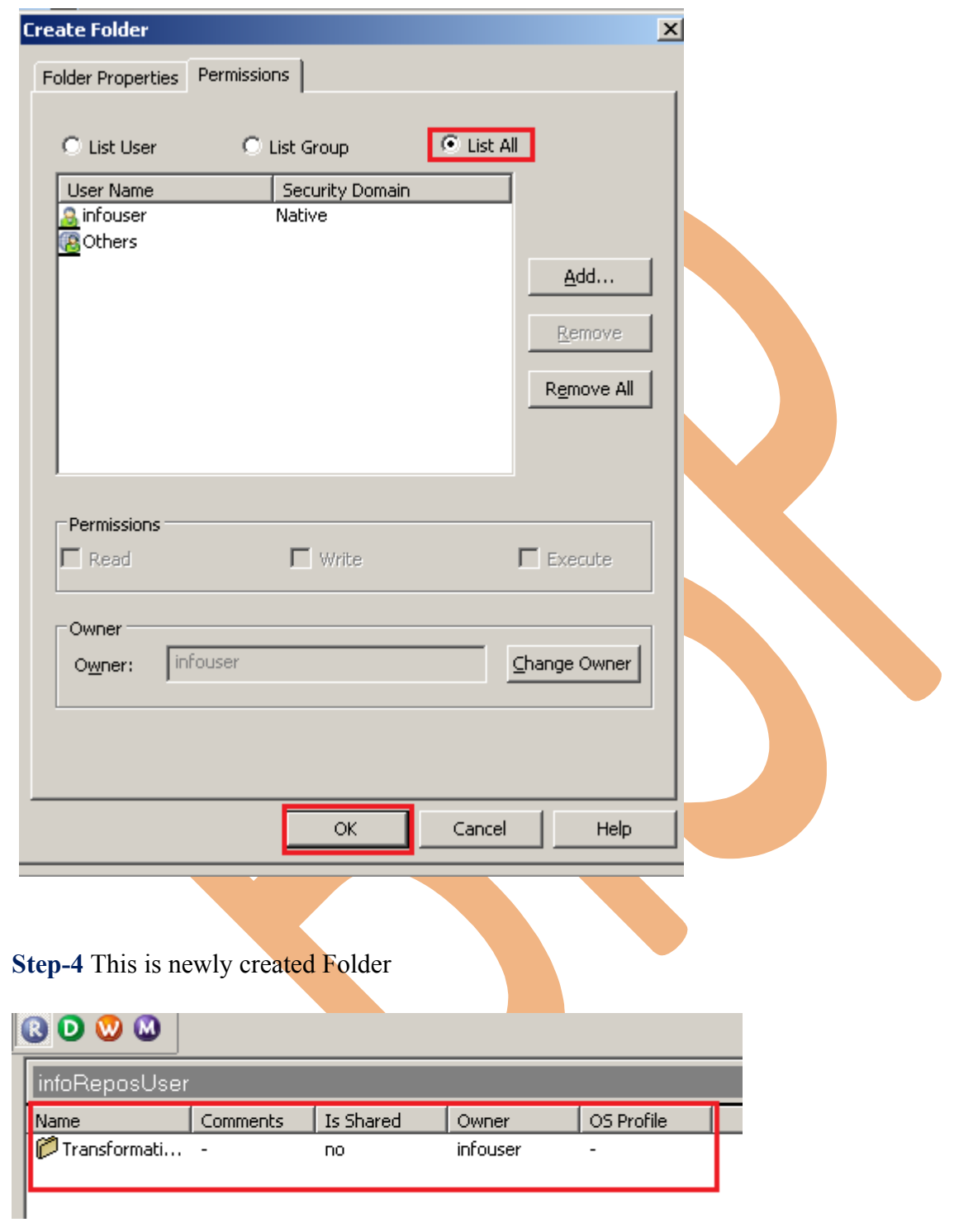

**Step-3** This is permission tab to give permission for this folder.

### <span id="page-10-0"></span>**Importing Source and Target Table**

 **Step-1** Click on Start -> All Programs -> Informatica 9.0.1 -> Client -> Power Center Client -> Power Center Designer..

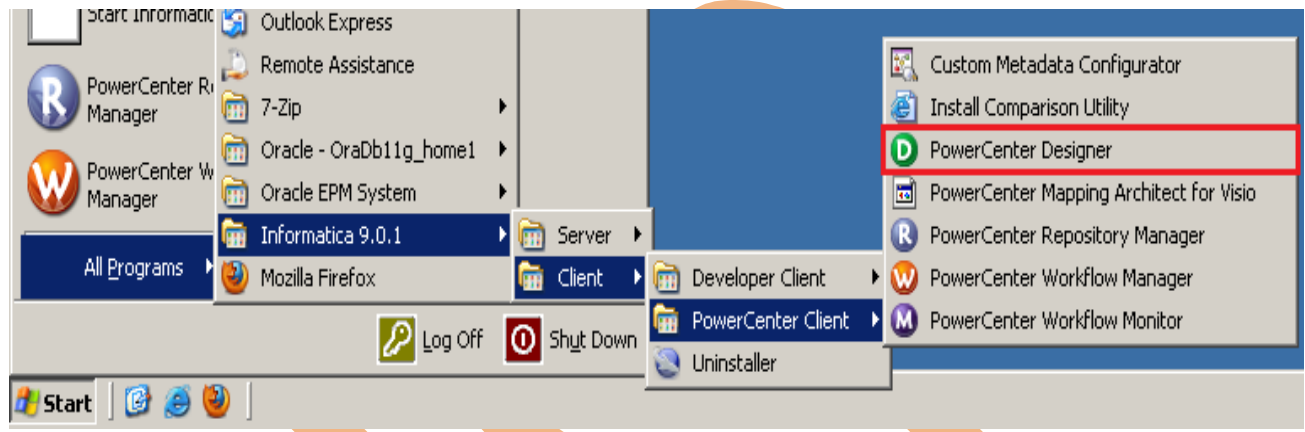

**Step-2** Then Connect to Repository in Informatica Power Center Designer Right click on repository name and click on Connect.

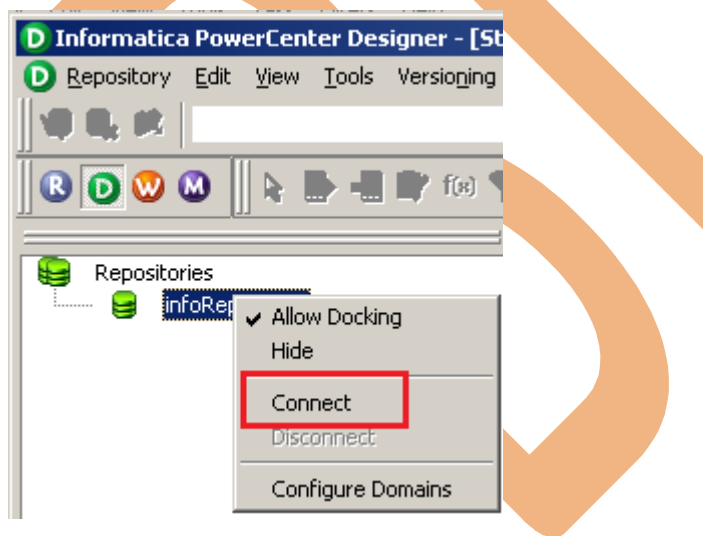

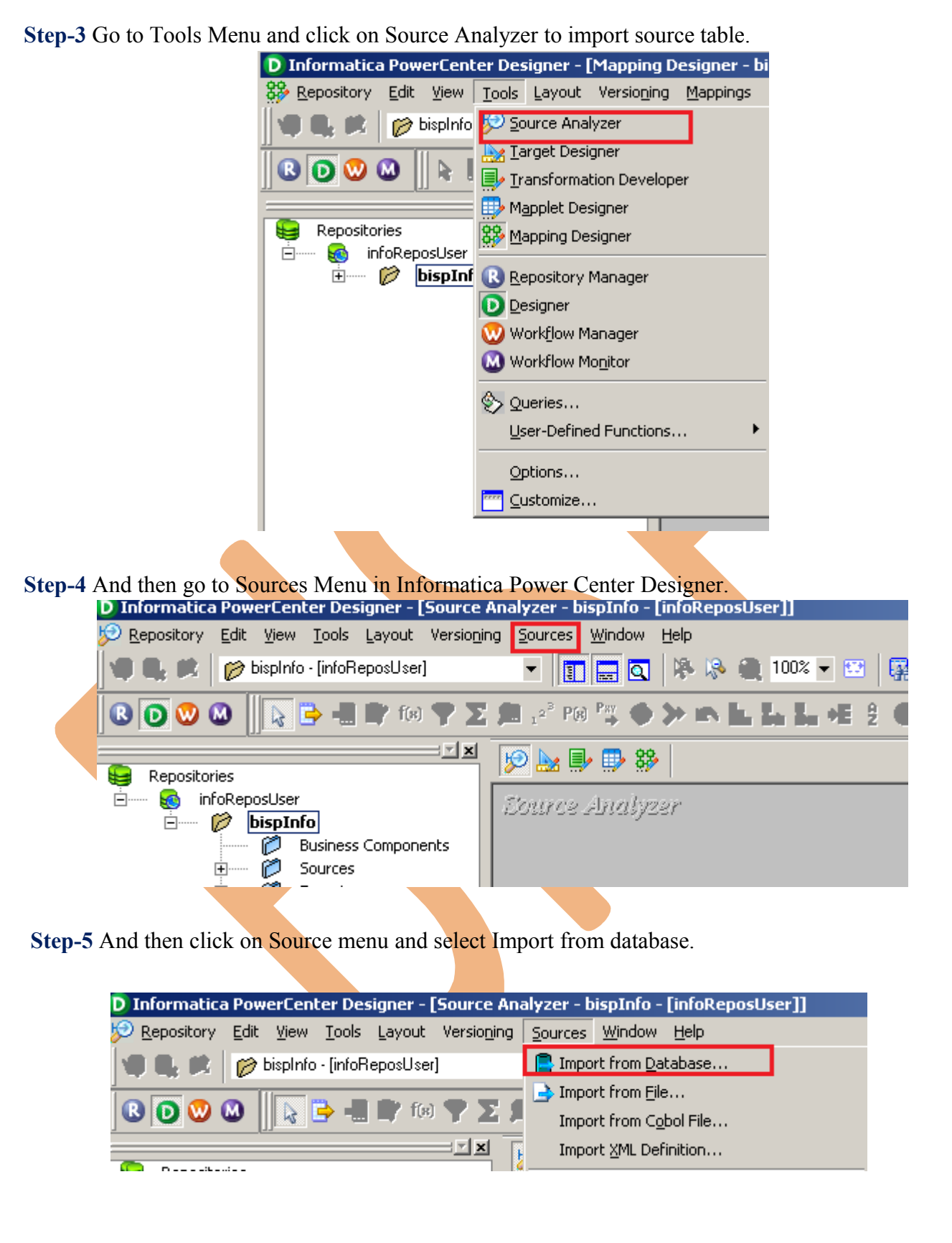

**Step-6** Specify Username, Owner name, password and then connect.

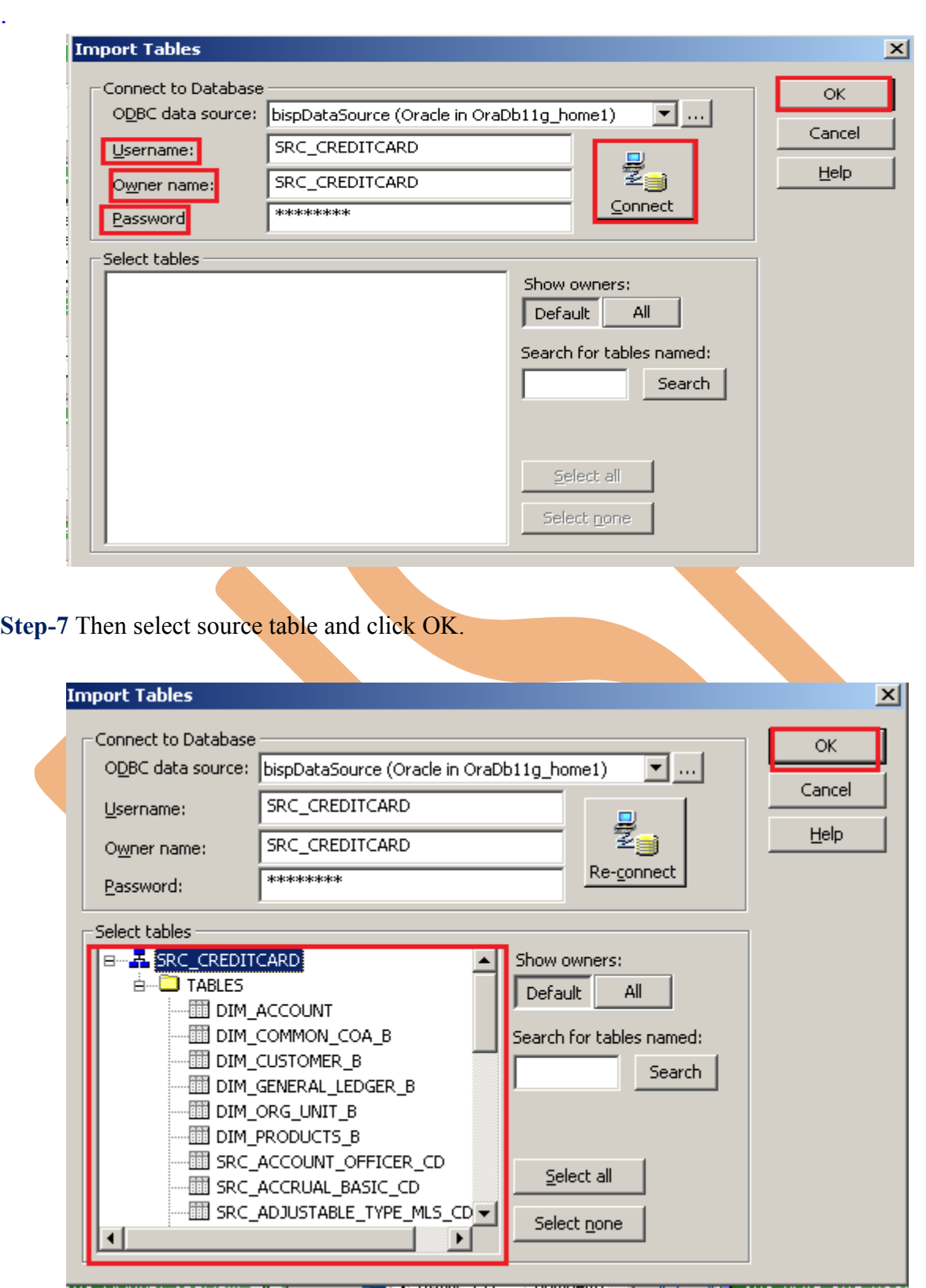

**Step-8** These table's are extracted from source database.

.

www.bispsolutions.com | www.hyperionguru.com | www.bisptrainings.com Page 13

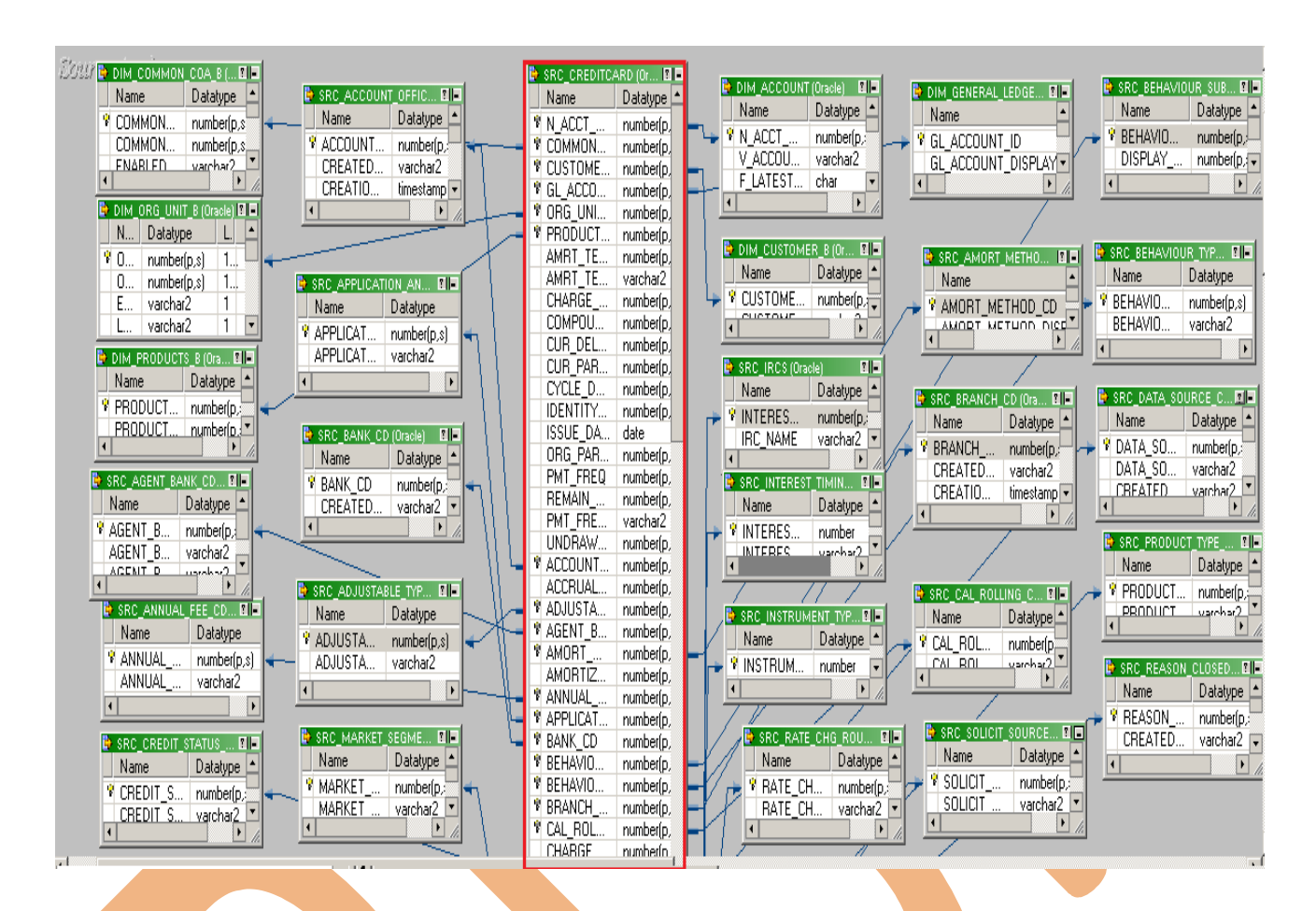

**Step-9 View data in source analyzer, Right click on SRC** CreditCard and select Preview Data.

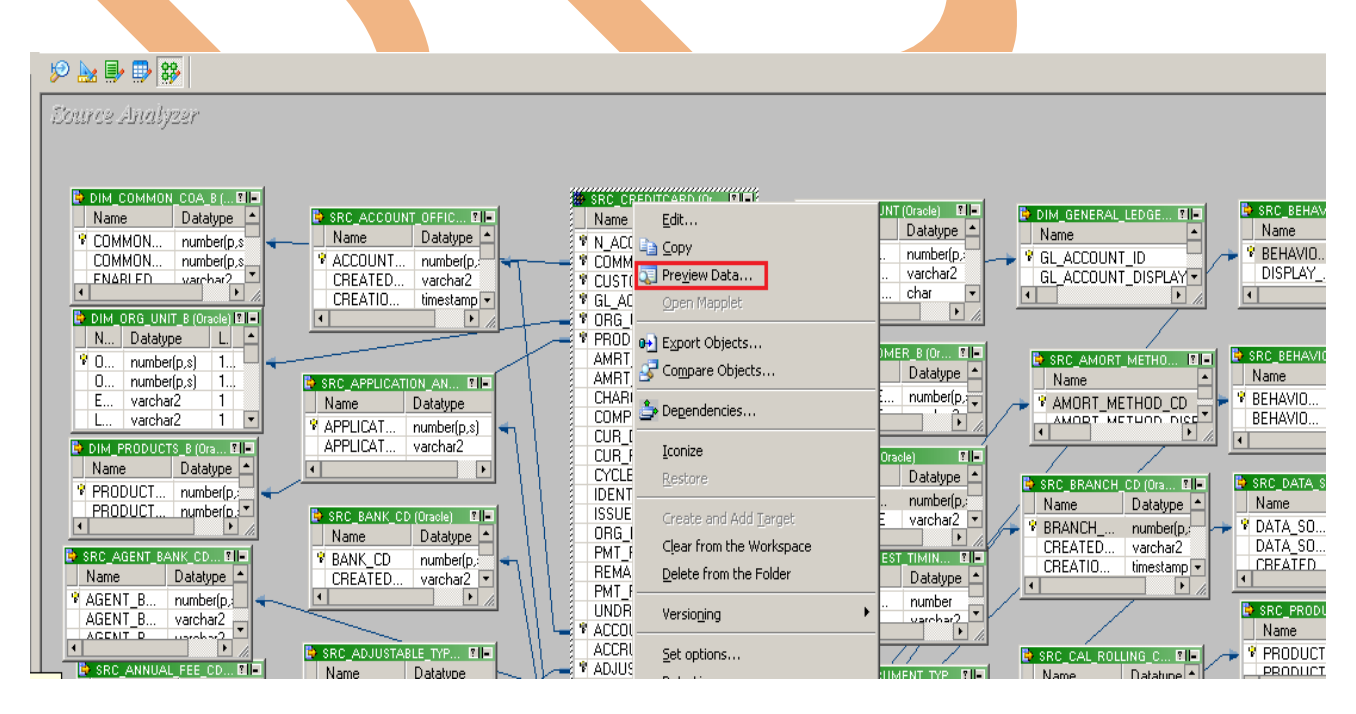

**Step-10** Specify Username and Password and connect it. Then Close it.

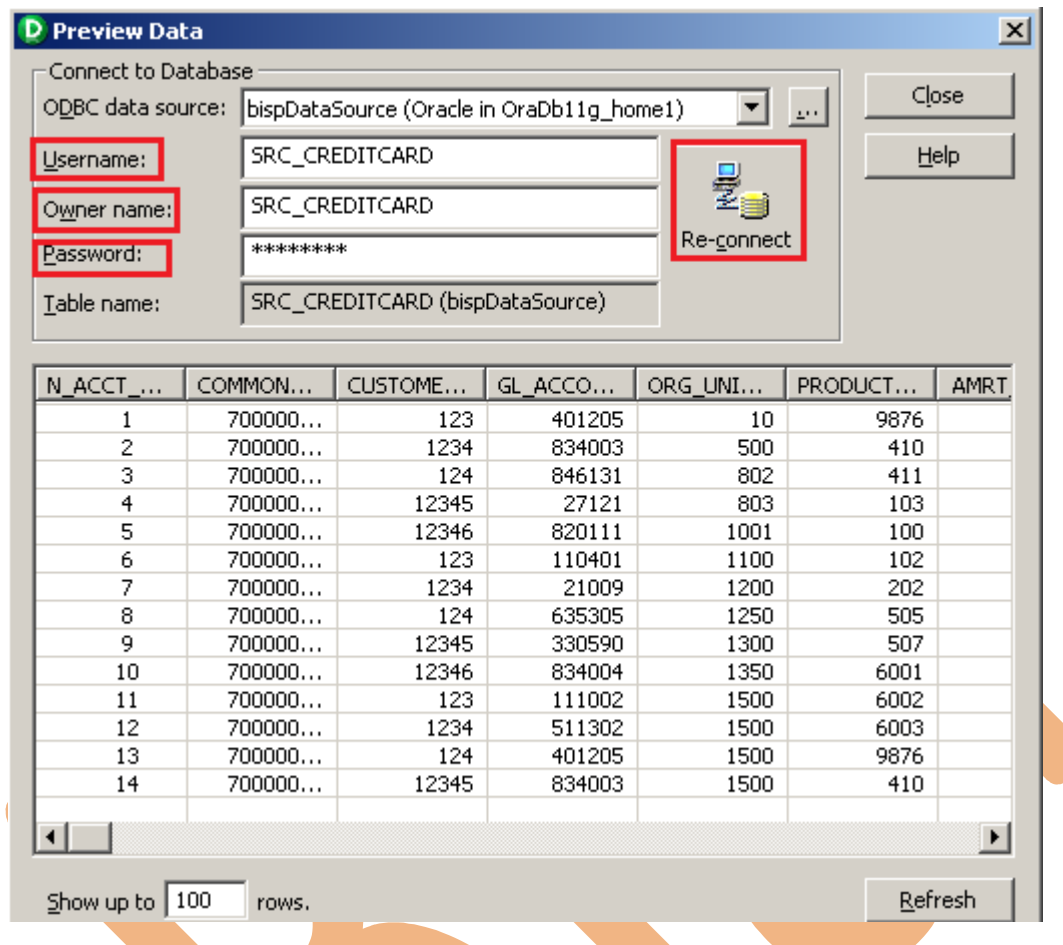

### **Step-11 Now click on Target Designer.**

**Step-12** And then select Target menu and click on Import from database to import target table.

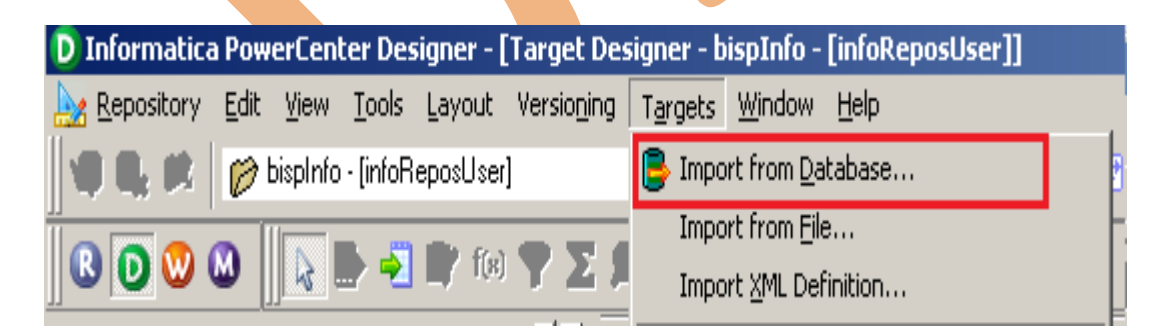

**Step-12** Specify Username, Owner name, password and then click on connect and then select table and then OK.

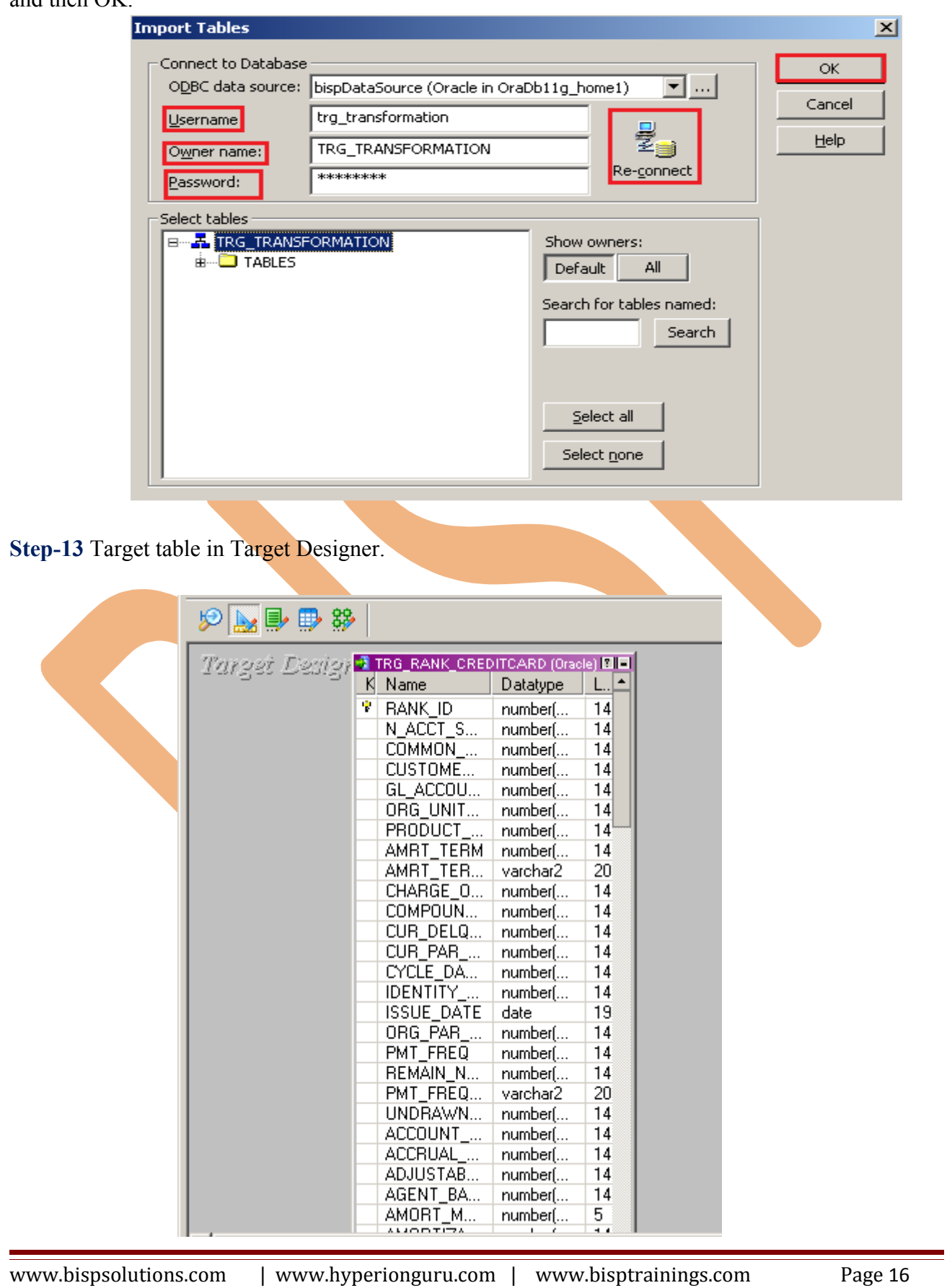

**Step-14** To view data select table and Right click on that table after that specify Username and Password and connect it. Then Close it.

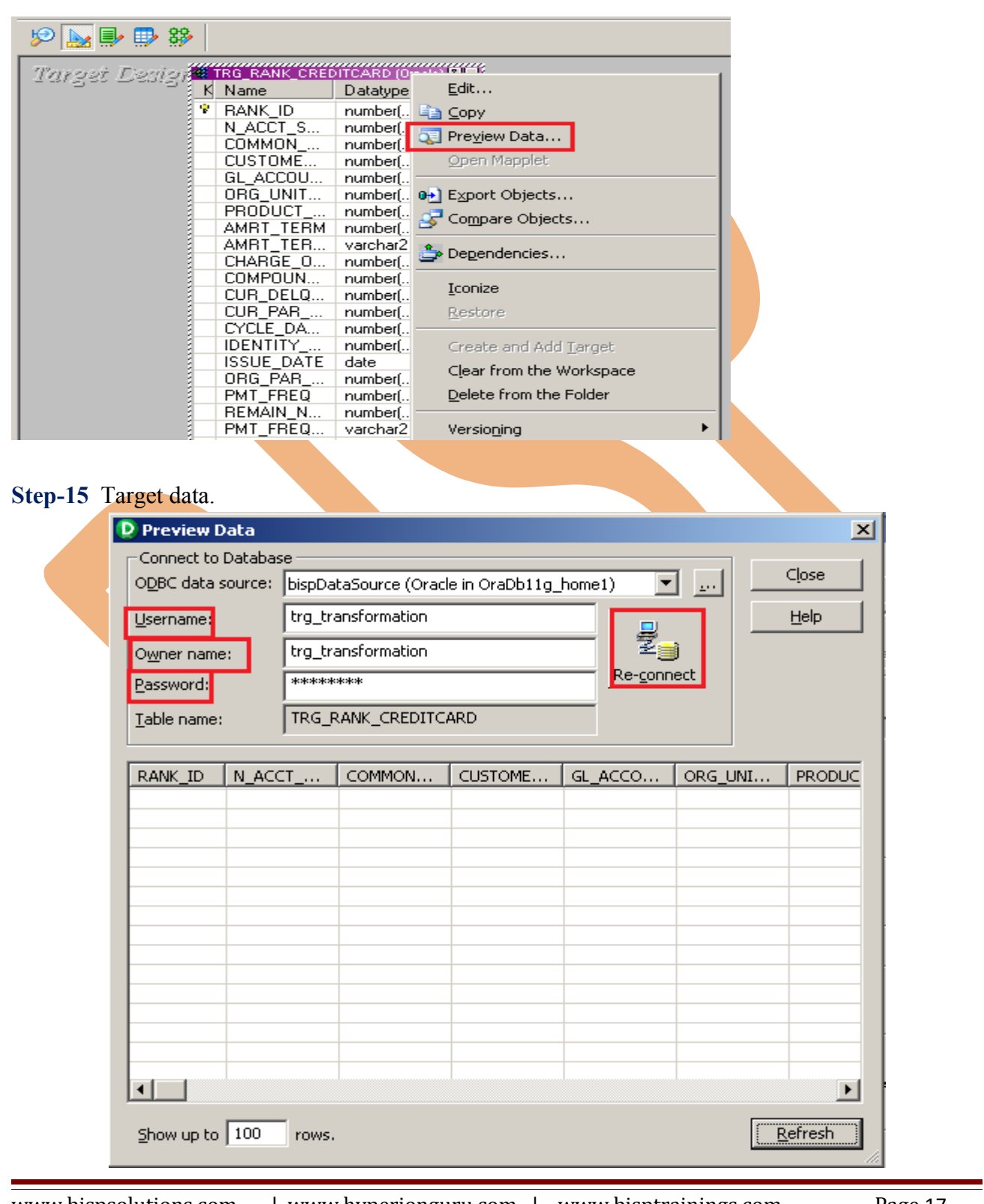

www.bispsolutions.com | www.hyperionguru.com | www.bisptrainings.com Page 17

## **CREATE MAPPING AND RANK TRANSFORMATION**

**Step-1** Go to Mapping Designer  $\frac{8}{3}$  and Create New Mapping and then name of mapping and click OK.

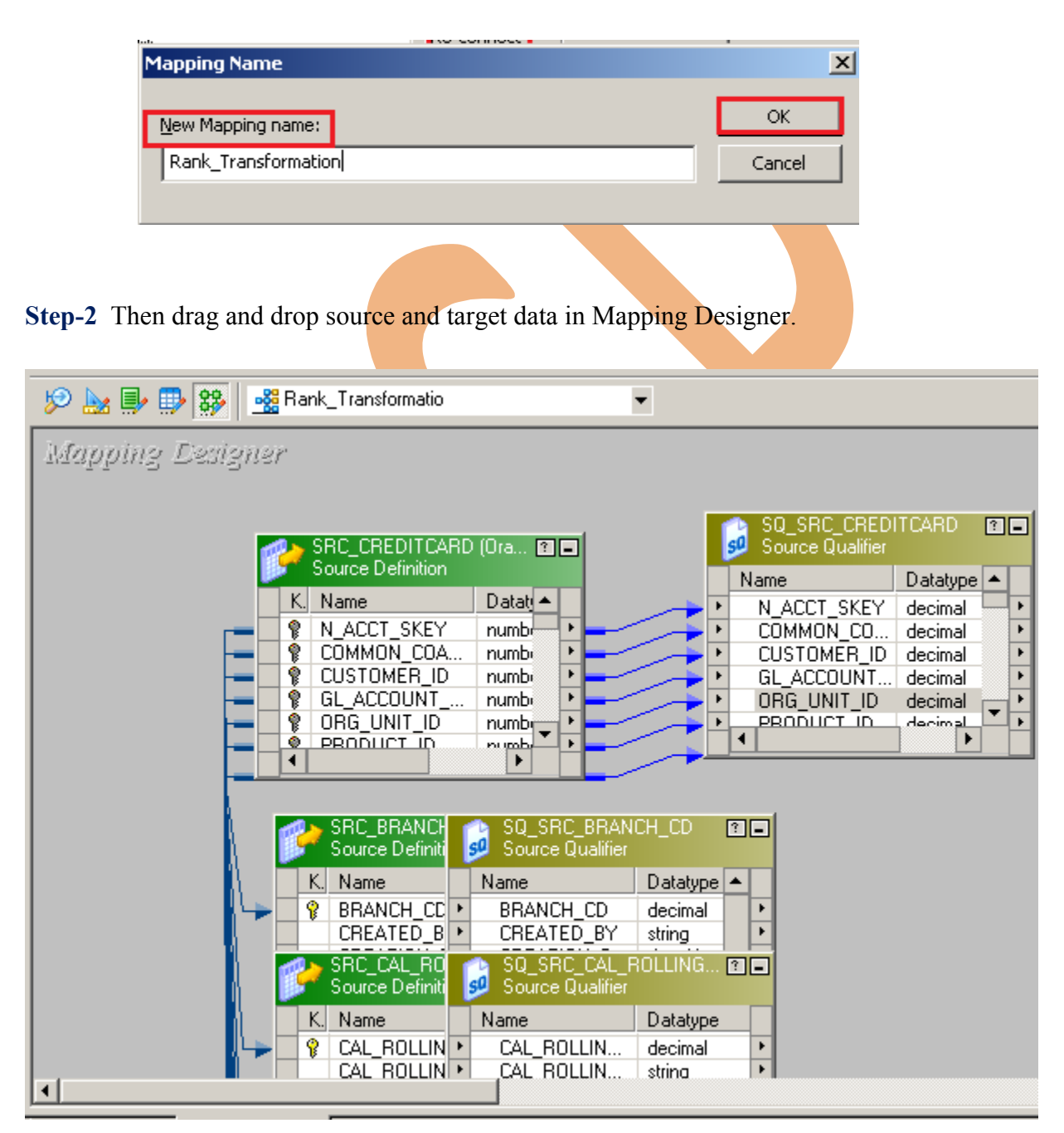

**Step-3** Then create transformation, Click on Transformation menu and select Create. Then select Rank in dropdown and give name of transformation and click Create and then click Done.

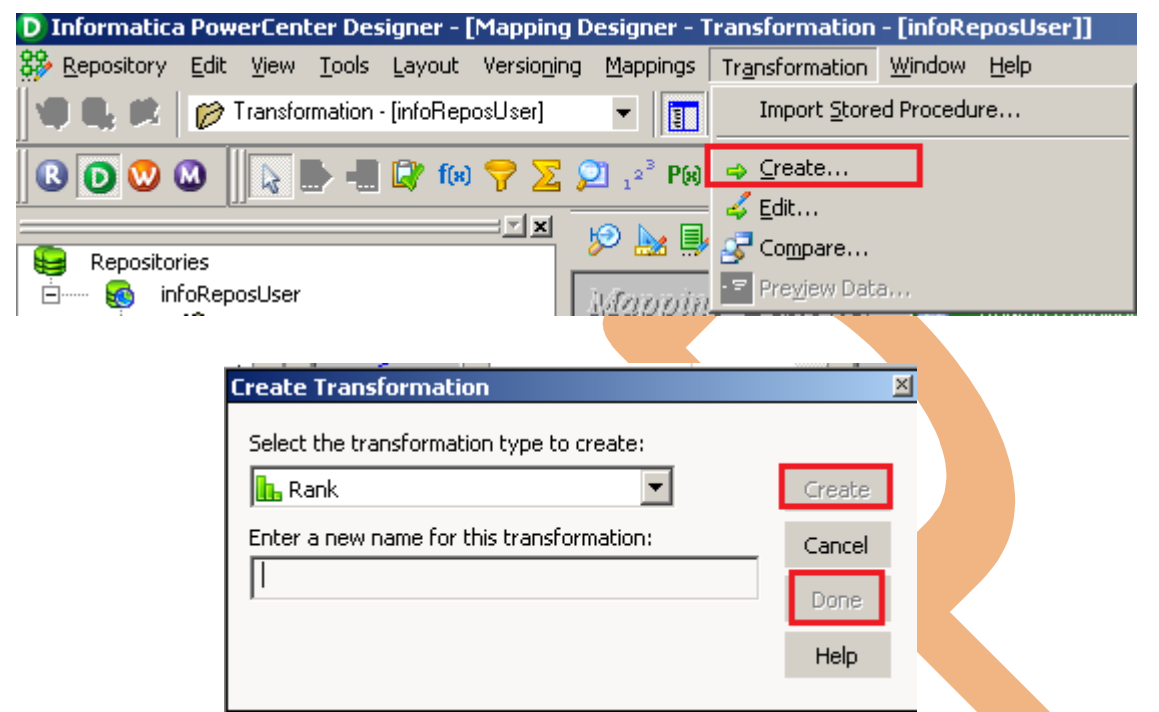

**Step-4** Then drag and drop all SQ\_SRC\_CREDITCARD Source Qualifier column into Filter Transformation table and then Right click on Rank Transformation select.

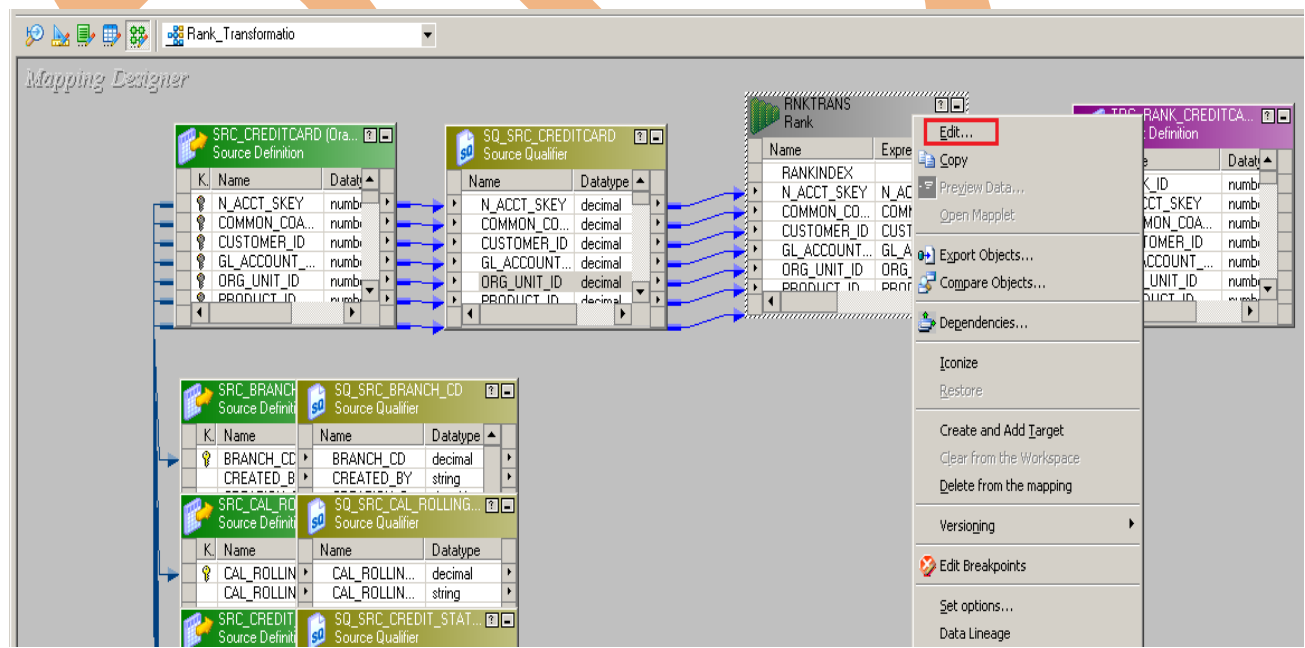

### **Step-5** Clink on Ports tab.

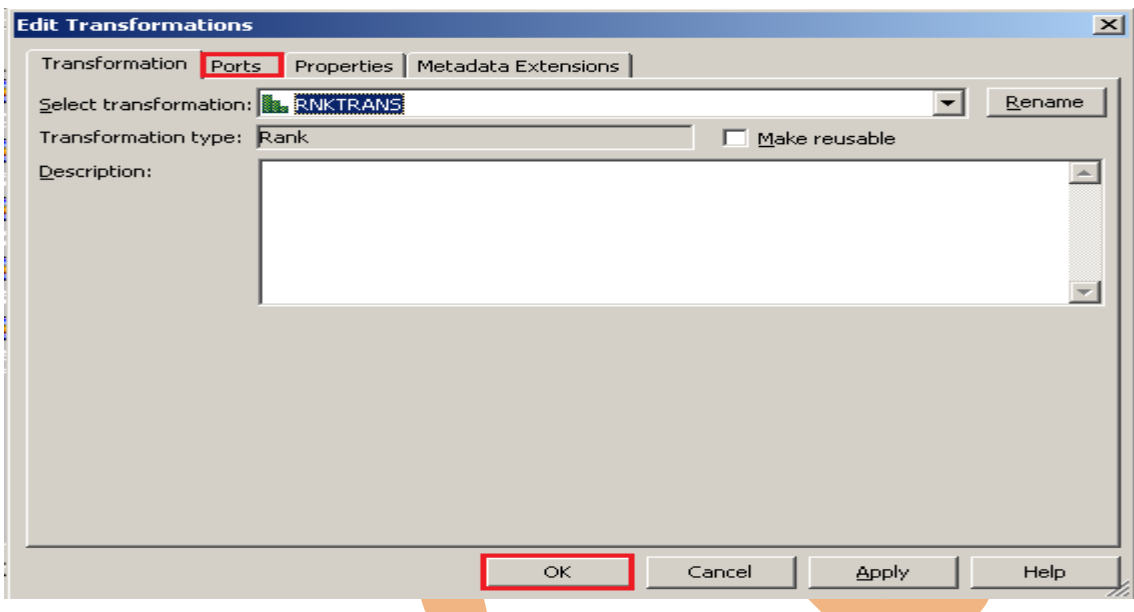

**Step-6** In the ports tab, check the Rank (R) option for the port which you want to do ranking. You can check the Rank (R) option for only one port. Here Rank by CHARGE OFF BAL to Top to Bottom.

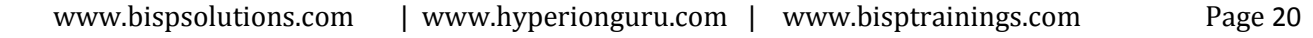

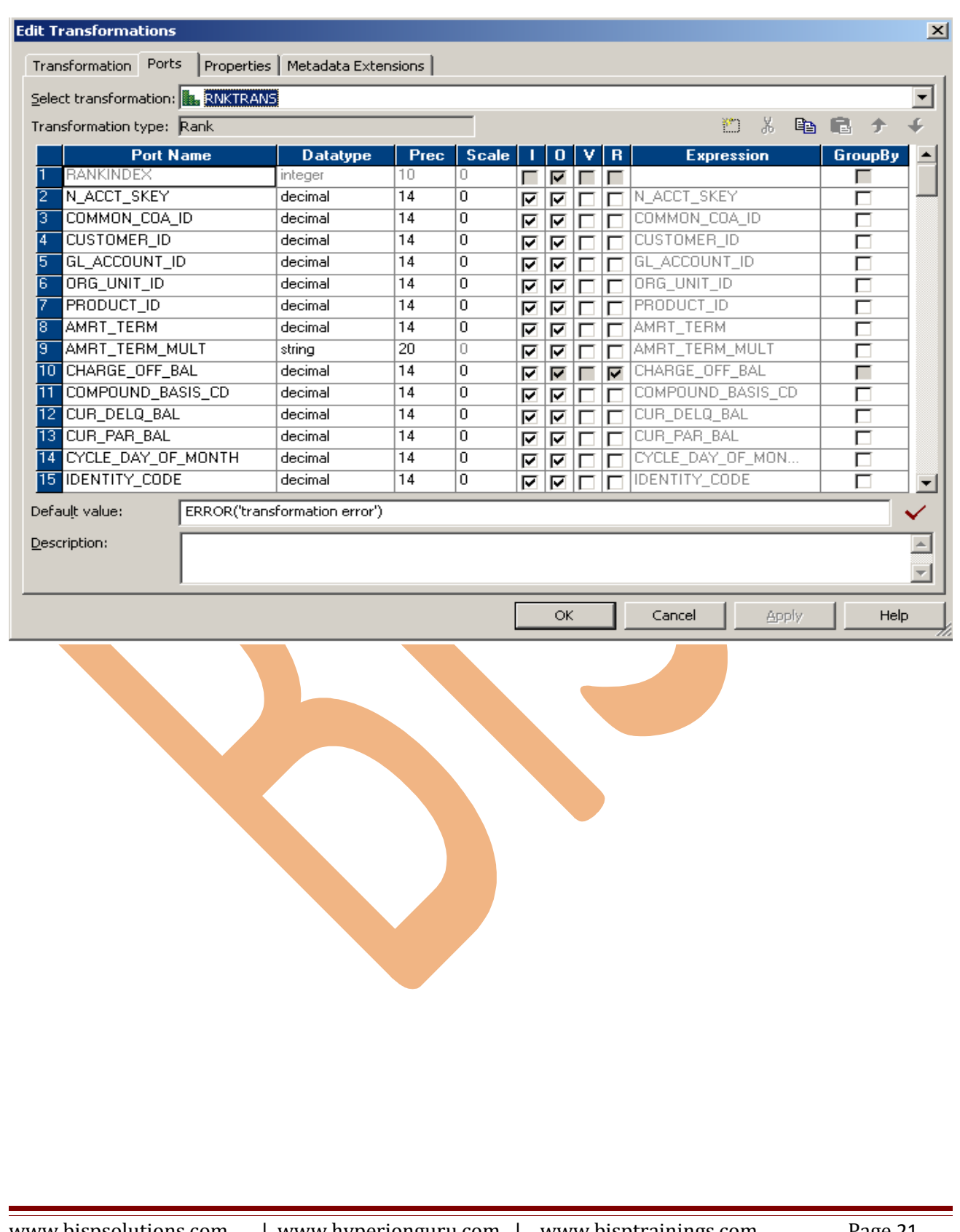

**Step-7** In the Properties tab, Configuring the following Rank Transformation Properties and then click Apply button and then click OK.

- **Cache Directory**: Cache Directory is, where the integration service creates the index and data cache files.
- **Top/Bottom**: Specify whether you want to select the top or bottom rank of data.
- **Number of Ranks**: specify the number of rows you want to rank.
- **Case-Sensitive String Comparison**: Used to sort the strings using case sensitive or not.
- **Tracing Level:** Amount of logging to be tracked in the session log file.
- **Rank Data Cache Size**: The data cache size default value is 2,000,000 bytes. You can set a numeric value, or Auto for the data cache size. In case of Auto, the Integration Service determines the cache size at runtime.
- **Rank Index Cache Size**: The index cache size default value is 1,000,000 bytes. You can set a numeric value, or Auto for the index cache size. In case of Auto, the Integration Service determines the cache size at runtime.

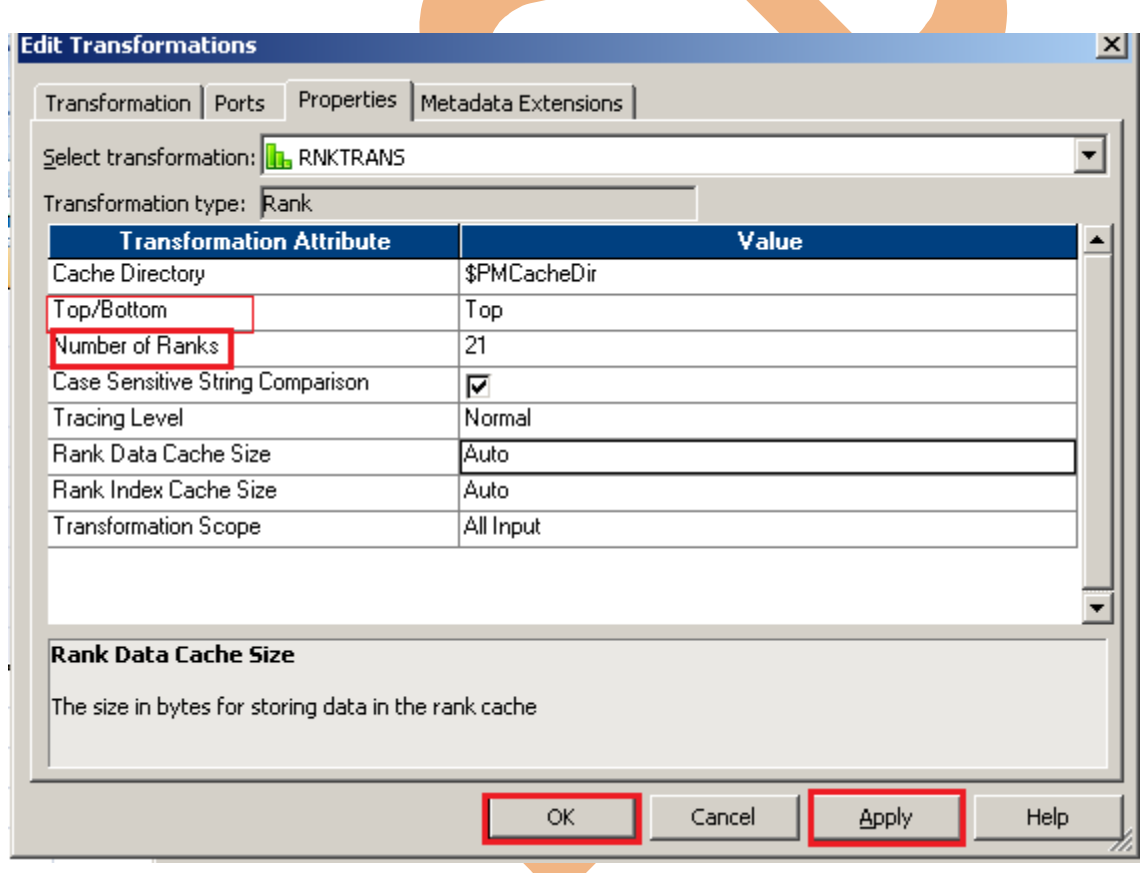

**Step-8** Now connect the ports of rank transformation to the target definition.

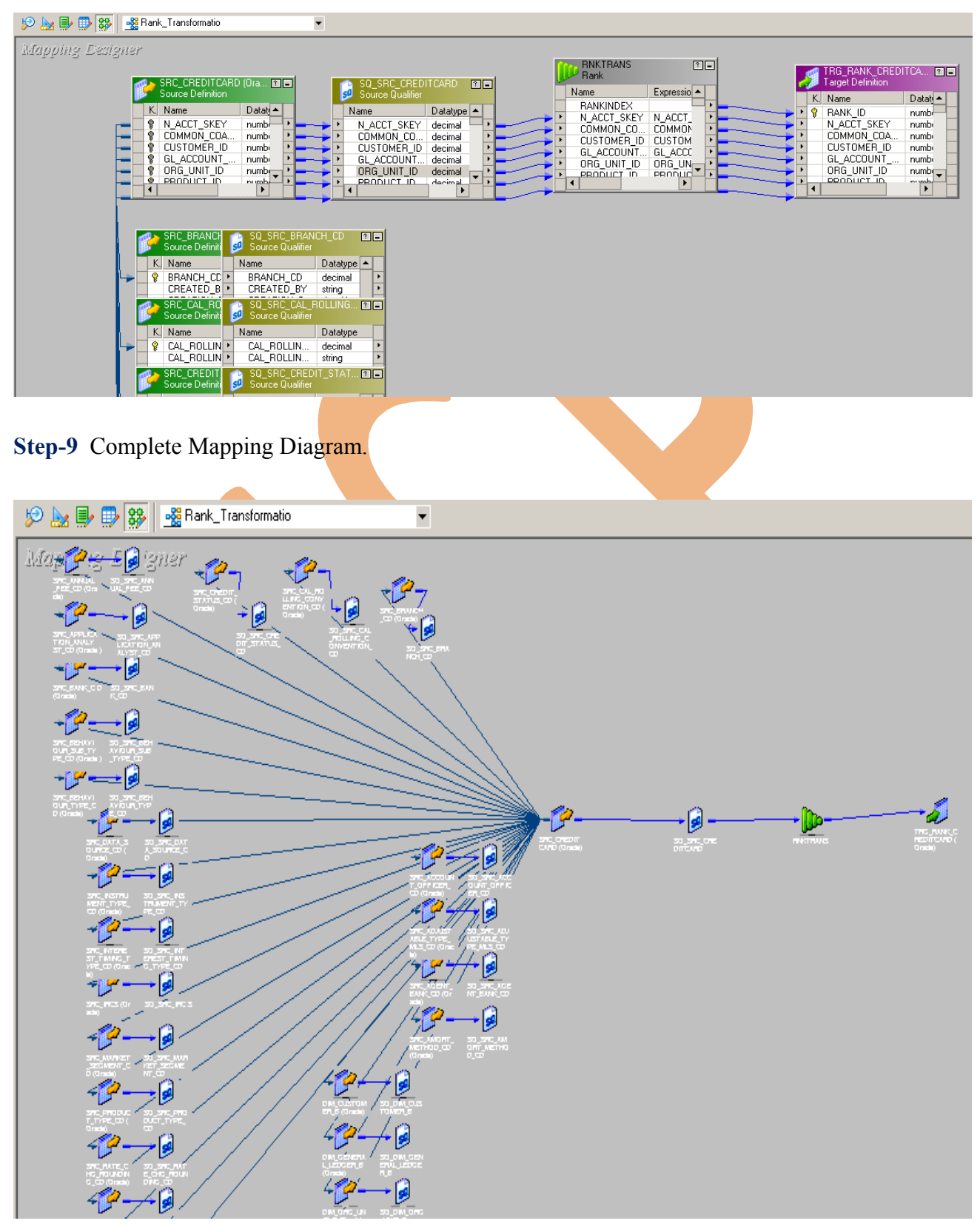

### **Step-10** And then save it (ctrl+s) and check mapping is VALID.

10/23/2012 16:44:15 \*\* Saving... Repository infoReposUser, Folder Transformation\_Example

Validating transformations of mapping Rank\_Transformatio... valuating transformations of inappling frame\_framsformation<br>...transformation validation completed with no errors.<br>Validating data flow of mapping Rank\_Transformatio...<br>...data flow validation completed with no errors. 

\*\*\*\*\*\*\*\* Mapping Rank\_Transformatio is VALID \*\*\*\*\*\*\*\* mapping Rank\_Transformatio updated. 

## <span id="page-24-0"></span>**CREATE WORKFLOW**

**Step-1** Now go to Informatica Power Center Workflow Manager, and go to Tools menu and select Workflow Designer.

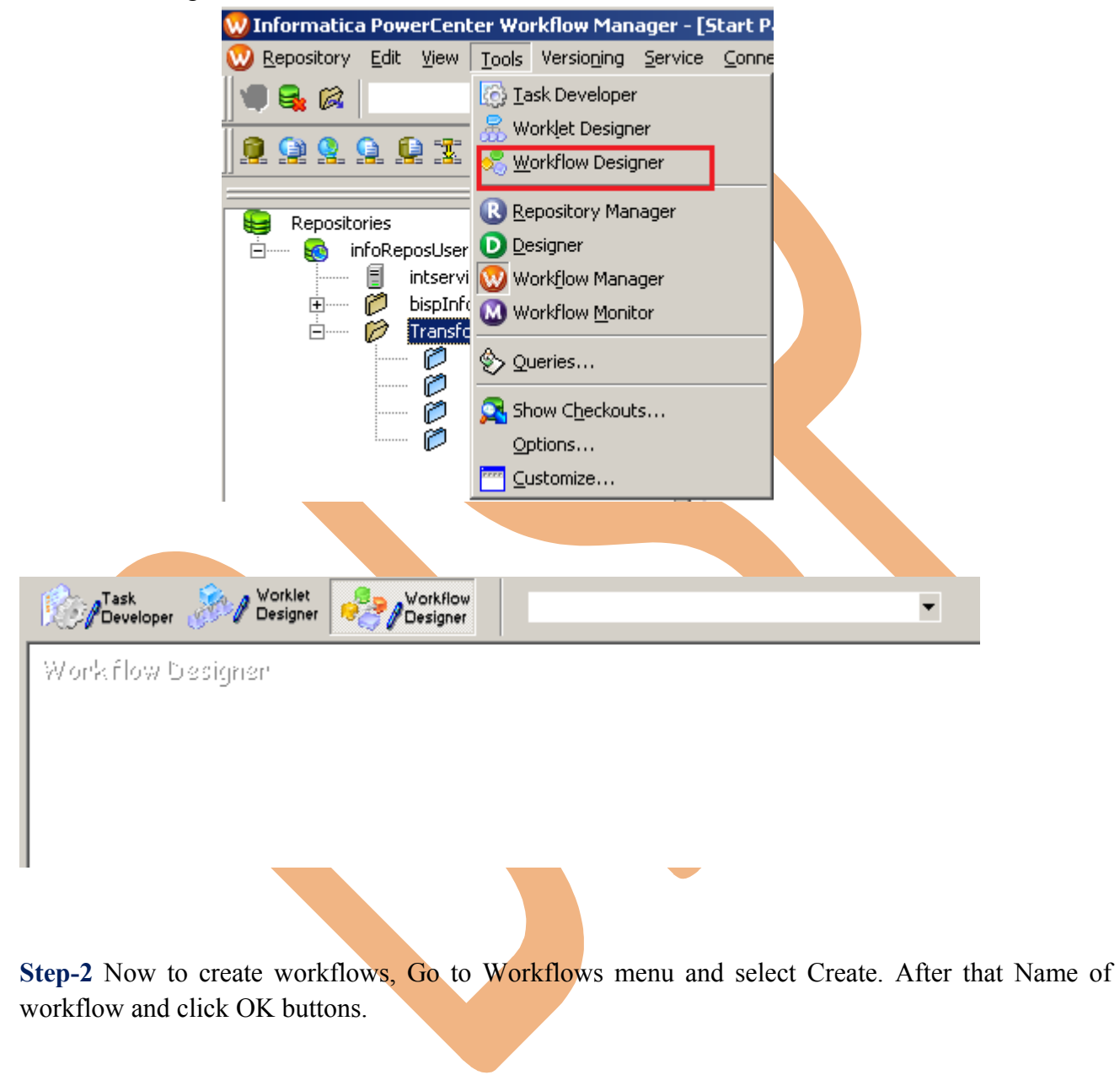

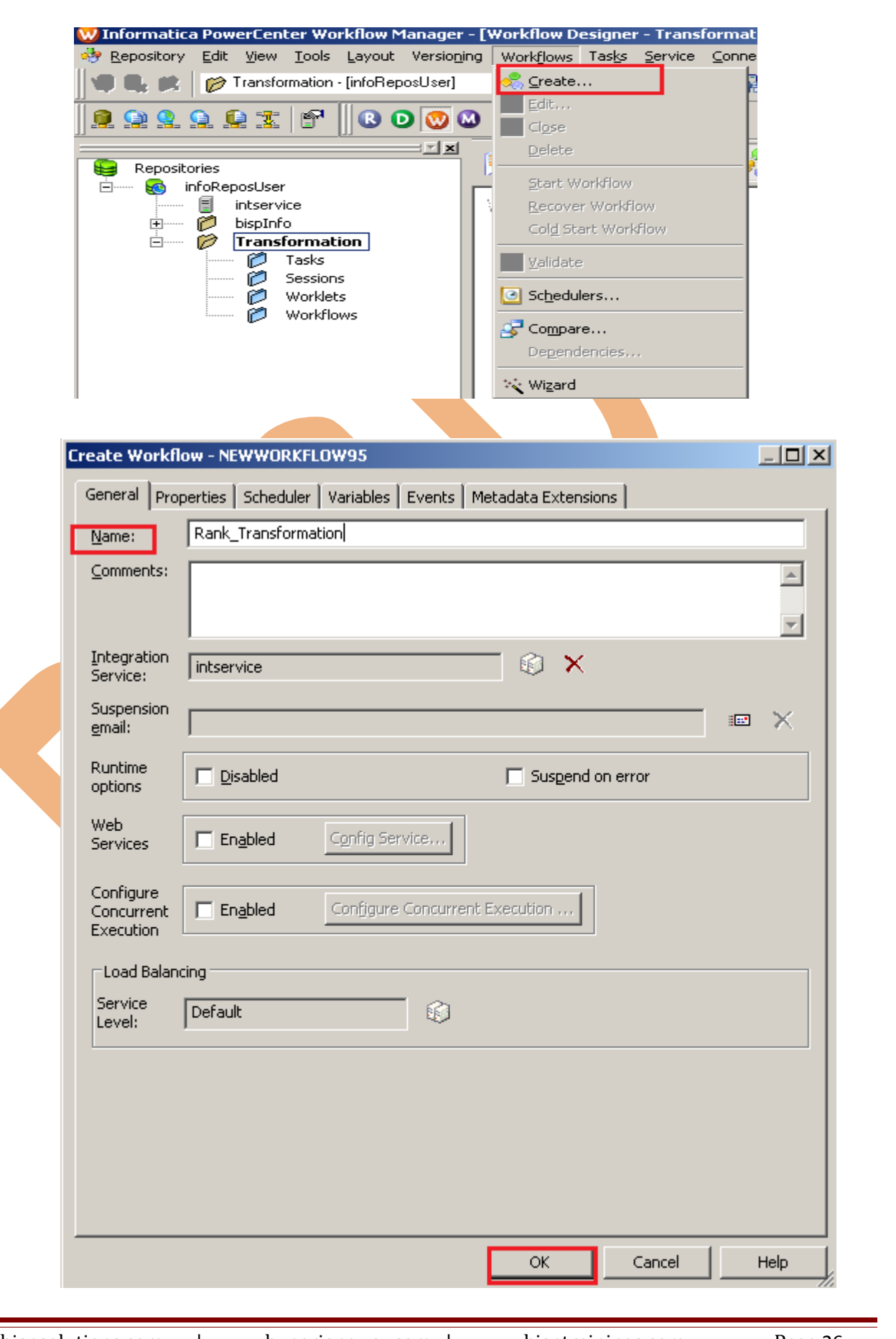

www.bispsolutions.com | www.hyperionguru.com | www.bisptrainings.com Page 26

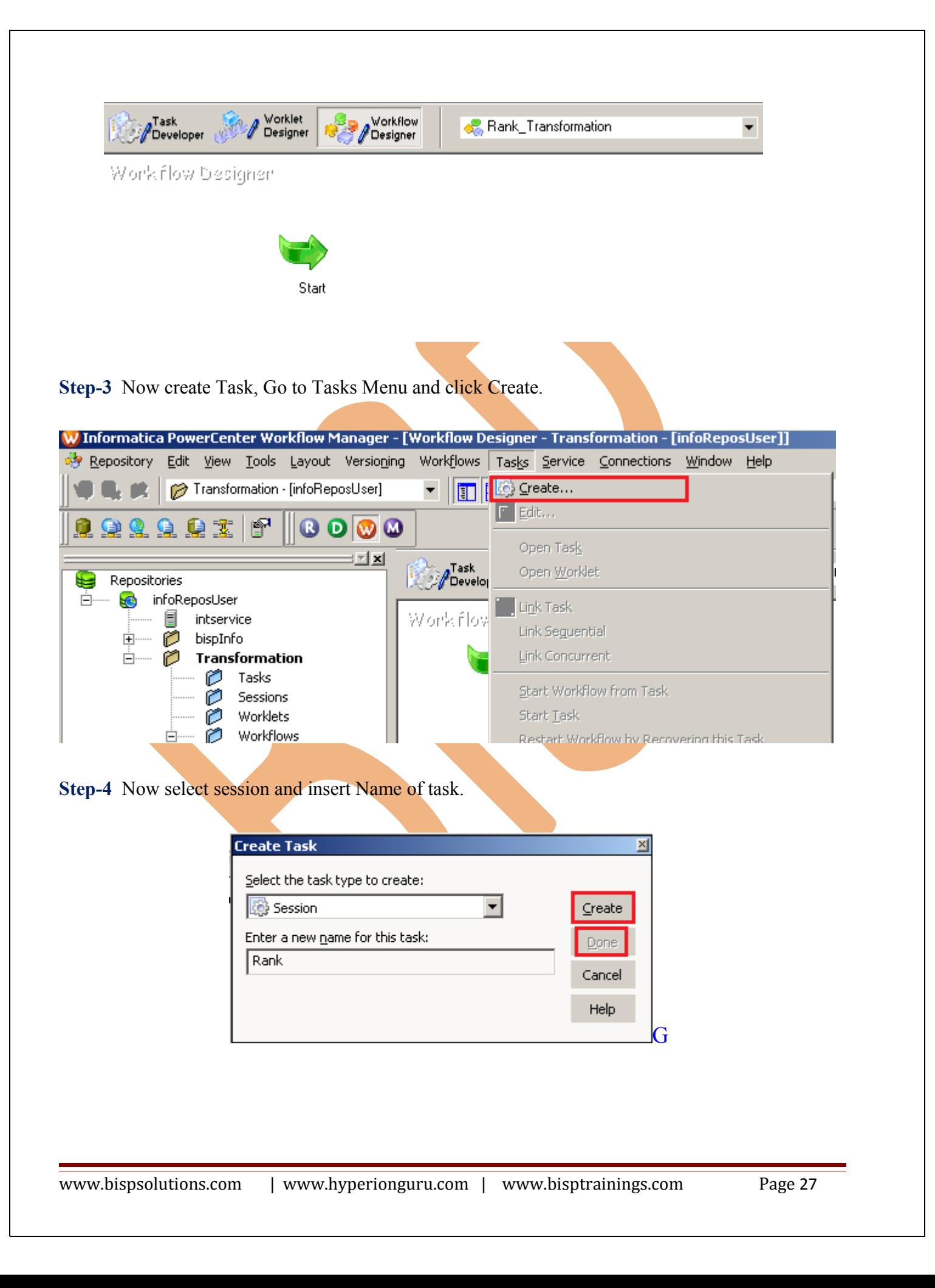

**Step-5** Select Mapping to associate with the session.

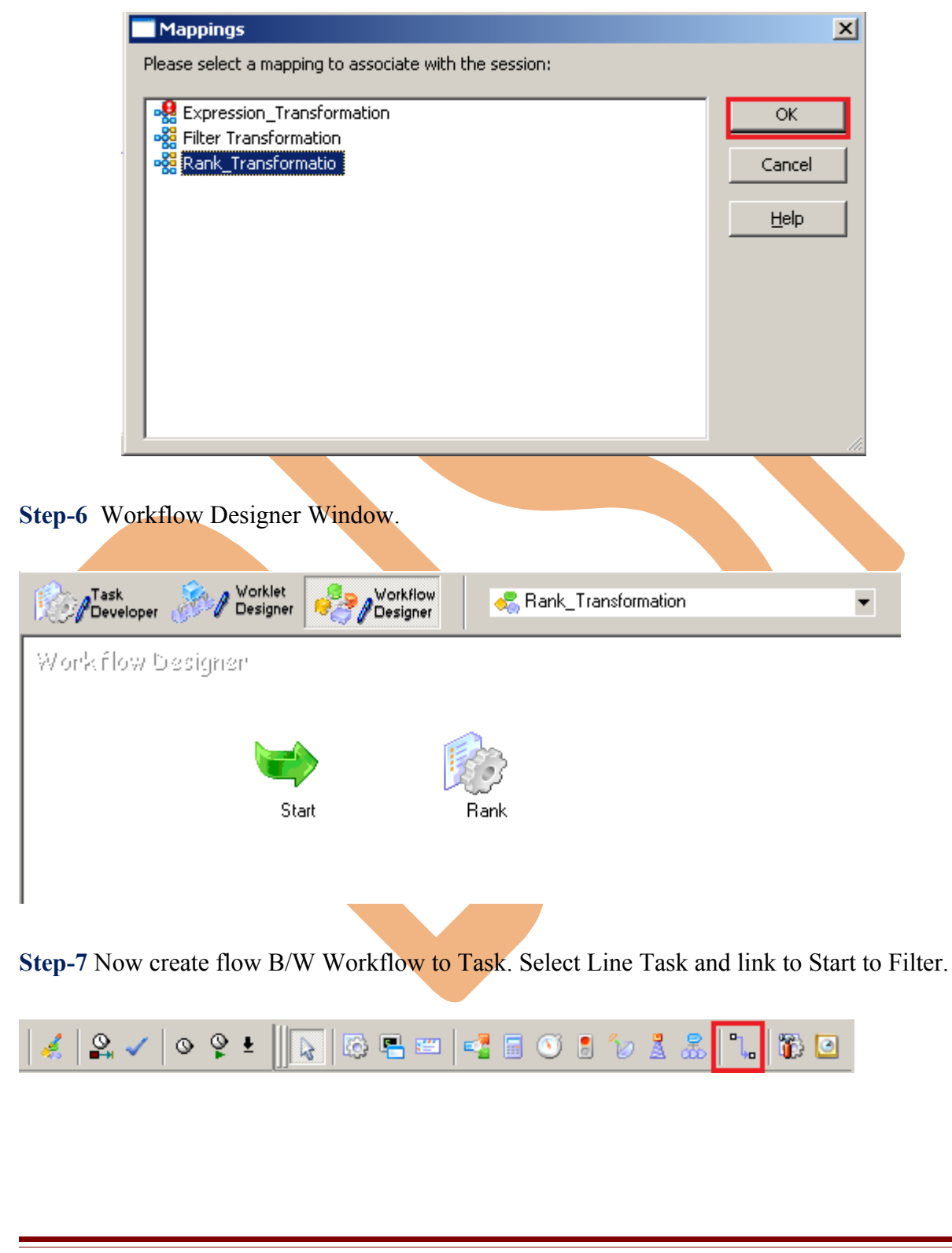

### **Step-8** Work Designer Windows

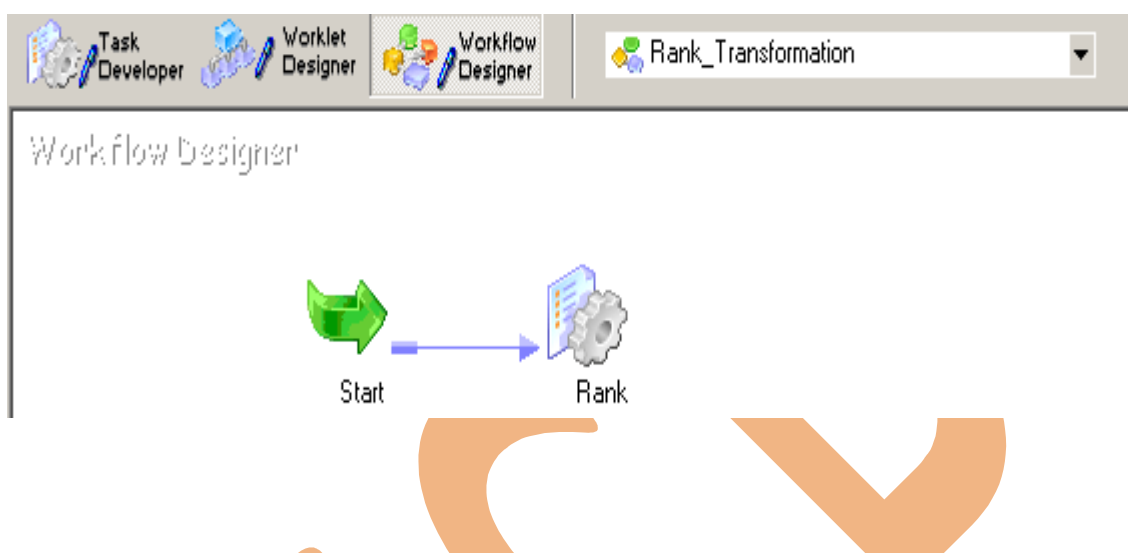

**Step-9** Now Configure Connection to Source and Target, Then Right Click on Filter and Edit, Then Click Mapping tab and configure connection for your source and target table schema in oracle 11g RDBMS. And then click OK.

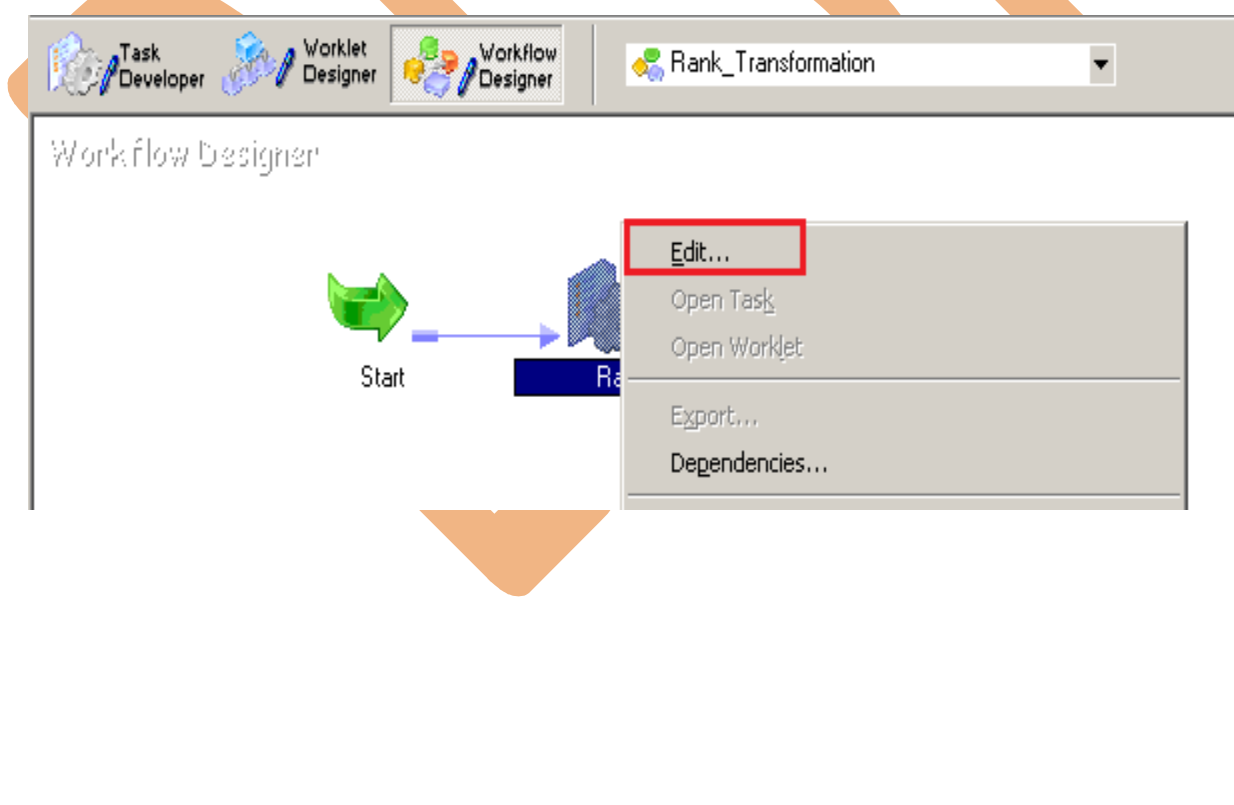

**Step-10** Select DB Connection for Source and Target Relation Database.

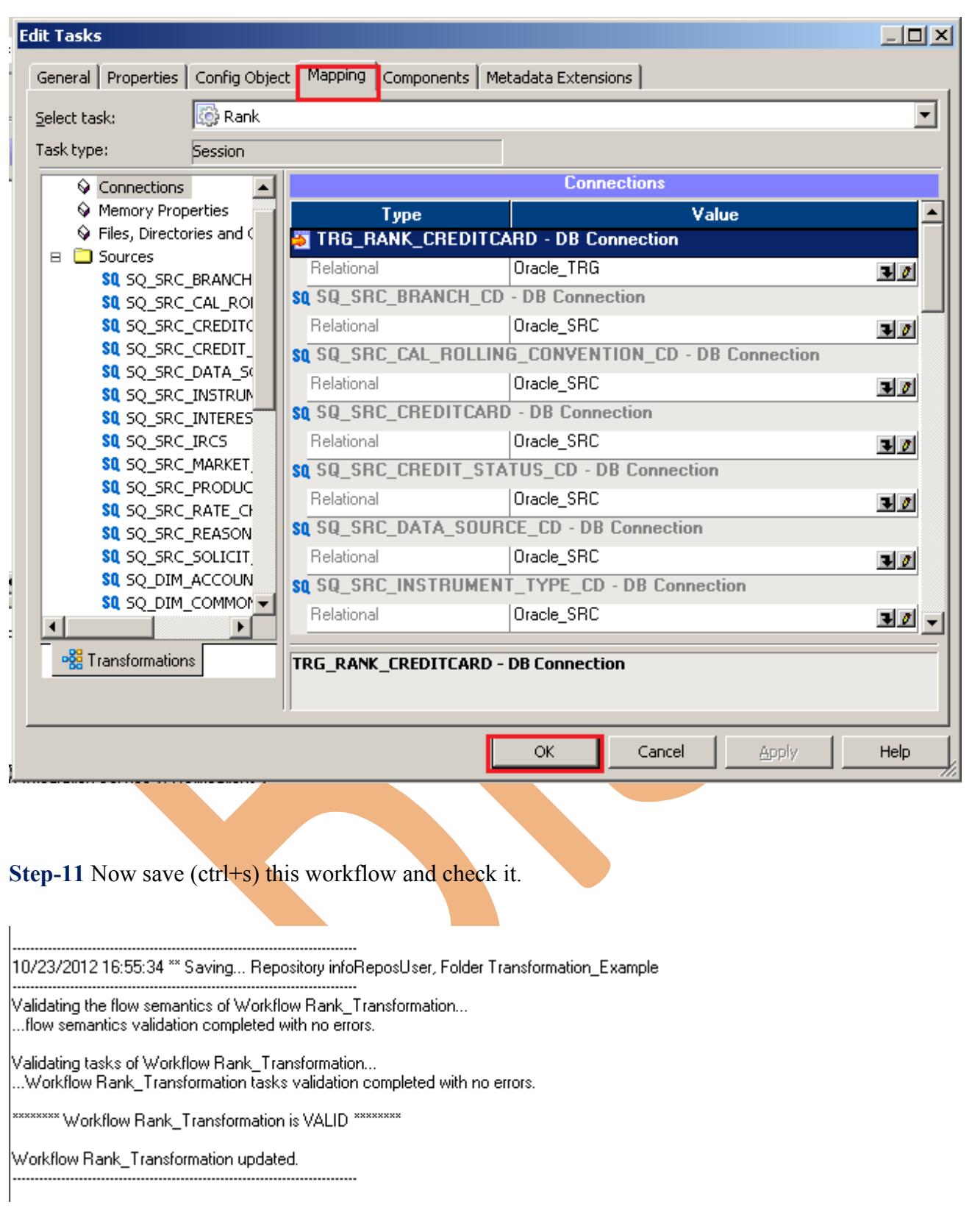

### <span id="page-30-0"></span>**WORKFLOW MONITOR AND VIEW TARGET DATA**

**Step-1** Now Start Workflow, Right click on Workflow Designer Window and Click on Start Workflow.

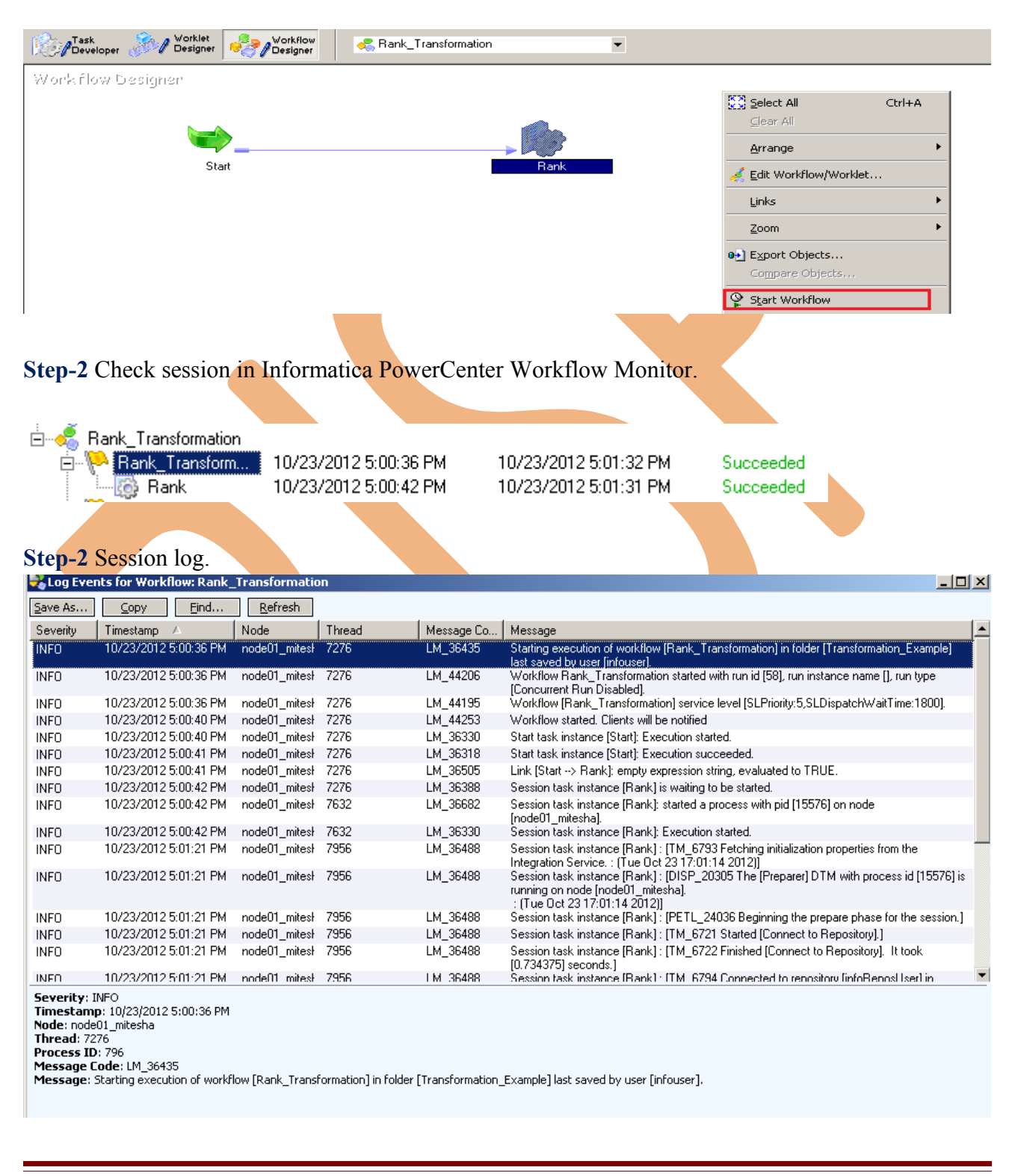

### **Step-3** Now view data in Target RDBMS (Oracle 11g)

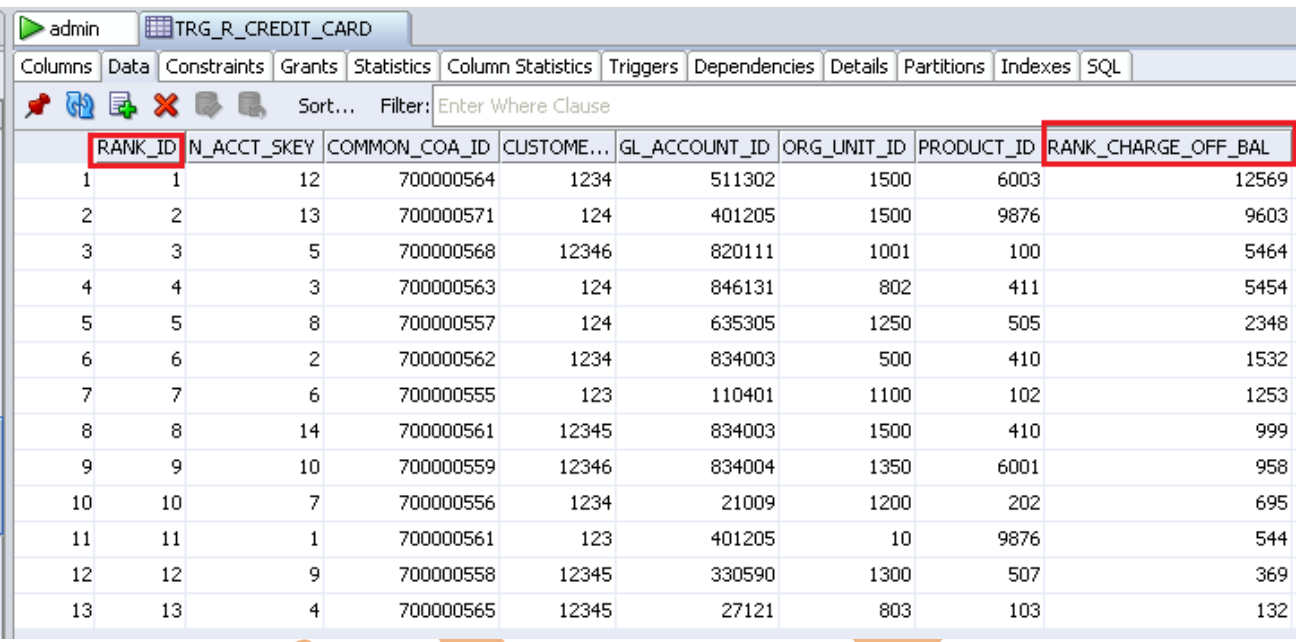